New Earth Publishing – 2018

nep@newearthpublishing.de www.newearthpublishing.de

Autor: Jörg Merk

Coverabbildung: lizenzfreie Abbildung Coverdesign: Peter von Oppen, http://www.v-oppen.de

#### ISBN 978-3-945827-53-6 EAN 9783945827536

Die verwendeten Software Namen und Bezeichnungen sind überwiegend geschützte Begriffe und unterliegen als solche den Bestimmungen des Urheberrechtsschutzes.

Die Unternehmen, Markennamen, Produktbezeichnungen und Adressdaten in den hierin befindlichen Beispielen basieren auf Echtdaten von Kunden und Lieferanten und unterliegen dem Copyright der jeweiligen Firmen. Der Autor hat lediglich die Genehmigung, diese Daten im Rahmen dieser Schulungsunterlagen und dazugehörigen Übungsaufgaben zu verwenden. Für den Käufer der Unterlagen lassen sich keinerlei Rechte aus diesen Unterlagen ableiten, außer der Verwendung der Daten zu Übungszwecken.

Dieses Produkt ist urheberrechtlich geschützt. Ohne schriftliche Zustimmung des Verlages sind die Vervielfältigung, insbesondere das Fotokopieren, Verbreitung, Übersetzungen, Mikroverfilmungen oder die Einspeicherung und Bearbeitung in elektronischen Systemen nicht gestattet und strafbar (§ 106 UrhG).

Um in unseren Schulungsunterlagen den Lesefluss nicht zu stören, habe ich auf die geschlechterspezifische Anrede bewusst verzichtet. Wir bitten um Ihr Verständnis.

#### V O R W O R T :

Dieses Schulungshandbuch wurde geschrieben mit der Absicht, dem Anwender von Microsoft Dynamics NAV Financials auf anschauliche Weise mit praxisnahen Übungen zu zeigen, wie das Tagesgeschäft eines Buchhalters am PC umgesetzt werden kann. Dabei werden buchhalterische Kenntnisse vorausgesetzt.

Ziel ist es, einen Überblick über die wichtigsten Funktionen der Software zu bekommen, seine eigene Firma anzulegen und möglichst schnell den Echtbetrieb aufzunehmen. Dabei geht es vor allem darum, zu verstehen, wie das Programm arbeitet und wo wesentliche Unterschiede zu anderen Buchhaltungsprogrammen, wie z.B. einer DATEV liegen. Natürlich weise ich dabei auf Neuerungen zur Vorversion hin.

Dieses Schulungsbuch beantwortet buchhalterische Fragen/Aufgabenstellungen und deren praktische Umsetzung im Programm. Das ganze wird illustriert mit Screenshots, Aufgaben, Belegen, praktischen Übungen und Fragen zur Selbstkontrolle. Da in diesem Buch systematisch der komplette Aufbau einer Buchhaltung in Microsoft Dynamics NAV 2018 Financials erarbeitet wird, setze ich die im jeweiligen Kapitel erklärten Funktionen in der Folge voraus und gehe nur noch auf Änderungen und neue Funktionalitäten ein. Dadurch wird es möglich, auf laufende Wiederholungen zu verzichten und die Lektüre spannender zu gestalten.

Für die Übungen habe ich mich für die Firma Musikladen GmbH entschieden, eine Firma, die Lautsprecher baut und Musik CDs, Videos, und Multimedia PCs verkauft. Das ist eine Materie, mit der sich jeder sehr leicht identifizieren kann.

Zu Beginn der Arbeiten wird die eigene Firma als Mandant angelegt und Sie machen sich mit der grundlegenden Funktionalität des Programms vertraut. Anschließend wird eine einfache Buchhaltung eingerichtet und der komplette Ablauf der buchhalterischen Aufgaben durchgearbeitet.

Im nächsten Teil geht es dann um alle erforderlichen Auswertungen und die Möglichkeiten der Abstimmung und Korrektur.

Nach einem Exkurs in die Bereiche Mahnwesen und Zahlungsverkehr geht es weiter mit dem Periodenabschluss und dem Jahresabschluss. Dabei werde ich auch auf wichtige Fragen zur Erstellung eigener Auswertungen eingehen.

Tipps und Tricks, Informationen zu nützlichen Zusatzprogrammen und ein Übungsteil mit Fragen zur Vertiefung und praktischen Übungen runden unser Handbuch ab.

Zielsetzung dieses Buches ist die einfache, praxisnahe Buchhaltung mit Microsoft Dynamics NAV 2018 Financials im Standard. Für andere Microsoft Dynamics NAV Programme, wie RapidStart, sind eigene Schulungshandbücher geplant. Eine Übersicht über unsere aktuell verfügbaren Schulungsunterlagen finden Sie unter www.newearthpublishing.de, auf www.amazon.de oder unter www.schulbuch.website . Sie können alle unsere Buchtitel bequem bei Amazon oder im Buchhandel bestellen. Wenn Sie Interesse an Kopierlizenzen haben, wenden Sie sich bitte direkt an den Verlag.

Um den Schreib- und Lesefluss zu verbessern, werde ich im Folgenden nur noch Microsoft Dynamics NAV sprechen, d.h. gemeint ist dann immer Microsoft Dynamics NAV 2018 Financials.

Viel Spaß bei der Lektüre.

## Prolog

Ermöglicht hat mir die Erstellung dieses Buches erst Herr Michael Müller, der mir die Chance gegeben hat, mich in seinem Unternehmen, markmann müller datensysteme gmbh<sup>1</sup> als Consultant für Microsoft Dynamics NAV Financials in die Materie einzuarbeiten.

Neben meiner Arbeit als Consultant hatte ich hier die Aufgabe, gemeinsam mit Jonathan Reich und Nicolas Le Coque die Schulungsunterlagen für die Grundlagenschulung zu Microsoft Dynamics NAV 2018 grundlegend zu überarbeiten und zu aktualisieren. Dabei haben mir Johnathan und Nico wertvolle Tipps und Anregungen gegeben und mich maßgeblich bestärkt in meiner Idee, dieses Schulungshandbuch zur erstellen. Nicht zu vergessen Wilfried Donszig, dem ich meine erste Grundlagenschulung zu Microsoft Dynamics NAV 2016 verdanke und der mir erstmalig einen roten Faden für die Arbeit mit dem Programm vermittelt hat.

Darauf aufbauend habe ich mich in zahlreichen Schulungen bei der get&use Academy GmbH in Nürnberg und Hamburg sehr intensiv in das Programm eingearbeitet. Parallel dazu konnte ich in zahlreichen Kundenprojekte den praktischen Teil der Arbeit mit dem Programm aktiv umsetzen.

Für die praktische Umsetzung dieser Unterlagen war mir Herr Steffen Krause von der Firma B/B/O Datentechnik GmbH<sup>2</sup> in Berlin eine große Hilfe. Seine Firma, insbesondere Nico Siegmüller vom Support, hat mich mit den entsprechenden RapidStart Importen für die Grundeinrichtung meiner Übungsfirma unterstützt.

Herzlichen Dank für Ihre/Eure Geduld und Unterstützung, mich mit diesem umfangreichen Thema vertraut zu machen und dieses Buchprojekt auf den Weg zu bringen.

<sup>1</sup> Weitere Informationen zum Unternehmen finden Sie unter www.mumdat.de

<sup>2</sup> Weitere Informationen zum Unternehmen finden Sie unter www.bbo.de

## Historische Hintergrundinformationen zum Programm

Die Geschichte von Navision begann 1983 in Kopenhagen. Hier wurde das dänische Softwarehaus PC&C gegründet, das 1984 die Finanzbuchhaltungslösung PCPLUS veröffentlichte.

1987 erschien mit Navision 1.0 das erste Upgrade von PCPLUS. Der Unterschied zur vorangegangenen Version bestand darin, dass die Software nun als Client-Server-Anwendung auch über eine LAN-Verbindung betrieben werden konnte. In Dänemark wurde das Produkt häufig als IBM-Navigator oder Navigator bezeichnet, da die Software durch die Business Center der IBM vertrieben wurde.

Mit Navision 3.0 kam im Jahr 1990 der Nachfolger von Navision 1.0 auf den Markt. Mit dieser Version wurde die AL (application language) eingeführt, die auf der Entwicklungssprache PASCAL basiert. Nun war es möglich, umfangreiche Modifikationen an der Software vorzunehmen. Navision 3.0 war zur damaligen Zeit einzigartig. Zwei Jahre später, 1992, wurde PC&C in Navision Software A/S umbenannt.

1995 brachte Navision A/S in enger Zusammenarbeit mit Microsoft die erste ERP-Software mit dem Namen Navision Financials 1.0 auf den Markt. 2002 erschien die Version Navision Attain 3.10. In dieser Version wurde die Zusammenarbeit mit Geschäftskunden optimiert. Aus Navision wird Microsoft Navision.

Nach mehreren Jahren der erfolgreichen Kooperation wurde Navision Software A/S im Jahr 2002 von Microsoft übernommen und in den Unternehmensbereich Microsoft Business Solutions integriert. Die Navision-Anwendungen wurden unter den Bezeichnungen Microsoft Navision und Microsoft Axapta in das Produktportfolio integriert. Da Navision Software A/S hauptsächlich Software für kleine und mittelständische Unternehmen produzierte, rundete Microsoft sein Sortiment der Business Solutions nach unten hin ab. Der damalige Hauptsitz von Navision Software A/S in Vedbaek, Dänemark wurde zur EMEA-Zentrale (Europa, Mittlerer Osten und Afrika) von Microsoft Business Solutions.

Im Jahr 2005 änderte Microsoft den Produktnamen der Navision-Lösungen. Aus Axapta wurde Microsoft Dynamics AX und aus Microsoft Navision wurde Microsoft Dynamics NAV. Im März 2007 erschien Microsoft Dynamics NAV 5.0. Diese Version bot u.a. umfangreiche Business-Intelligence-Features und unterstützte auf Grundlage der Microsoft SharePoint-Technologie die Zusammenarbeit von Mitarbeitern, Kunden und Partnern.

Mit der Version Microsoft Dynamics NAV 2009 wurde erstmals neben dem Classic Client der sogenannte rollenbasierte Client (RTC) angeboten, mit dem der Anwender die Bedienung der Software gemäß seiner Rolle im Unternehmen ausrichten kann.

Microsoft Dynamics 2009 ist noch heute die Standard-Lösung in vielen mittelständischen Unternehmen. Sie eignet sich für Unternehmen mit 1 über 205 User. Betriebswirtschaftlich deckt Microsoft Dynamics NAV die Organisationseinheiten eines mittelständischen Unternehmens ab: Stammdatenverwaltung, Materialwirtschaft (Einkauf, Lager, Disposition, Bewertung), Verkauf (inkl. CRM, Marketing), Produktion, Service, Projektverwaltung, Ressourcenverwaltung, Personalwirtschaft, Finanz- und Rechnungswesen und Controlling.

Im Oktober 2012 veröffentliche Microsoft die Version Dynamics NAV 2013 mit zahlreichen Änderungen in der Datenbankstruktur. Mit Wegfall des Classic Clients wurde das rollenbasierte Arbeiten, welches bereits seit 2009 unterstützt wird, weiter forciert. Zu den entscheidenden Neuerungen zählte die Einführung des Web-Clients mit erweiterten Zugriffsmöglichkeiten.

Drei Jahre später, im Oktober 2015, erschien die nächste Version von Microsofts ERP-Software Dynamics NAV 2016. Mittlerweile gibt es die Version Microsoft NAV 2018, die von der grundlegenden Struktur aktuell mit NAV 365 auf identischer Basis weiterentwickelt werden soll.

Neu in der Version 2018 sind vor allem zahlreiche APIs, die einen direkten Zugriff auf Teile des Programms z.B. aus MS Excel heraus bieten. Dadurch wird es auch einfacher, Anpassungen und zusätzliche Funktionen zu erstellen, ohne unmittelbar den Quellcode des Programms zu verändern.

## Inhaltsverzeichnis

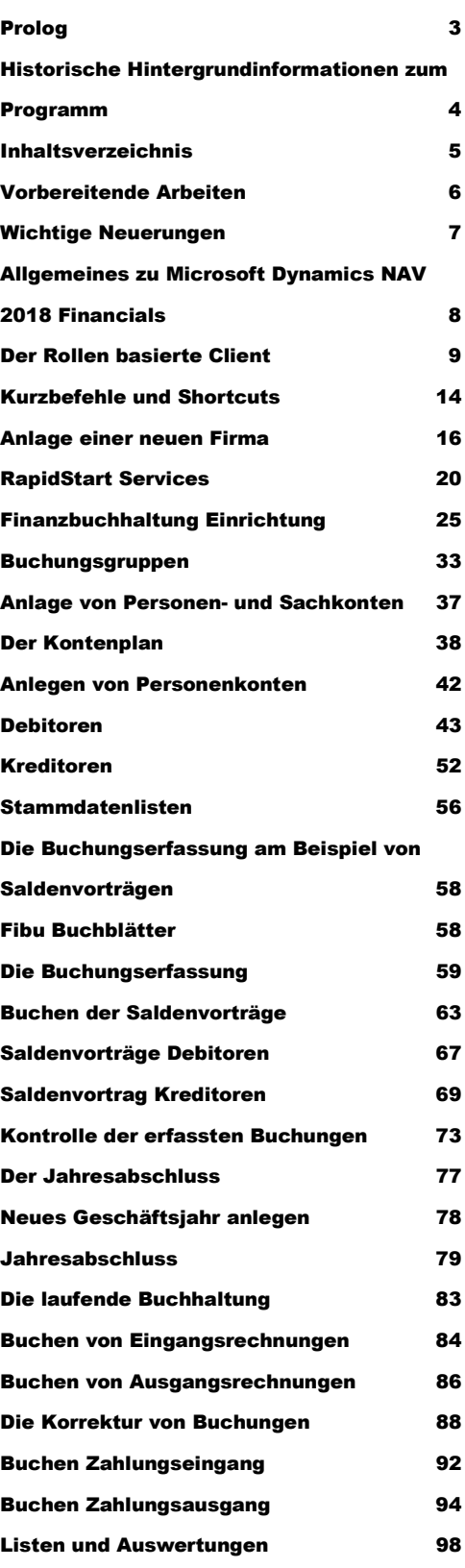

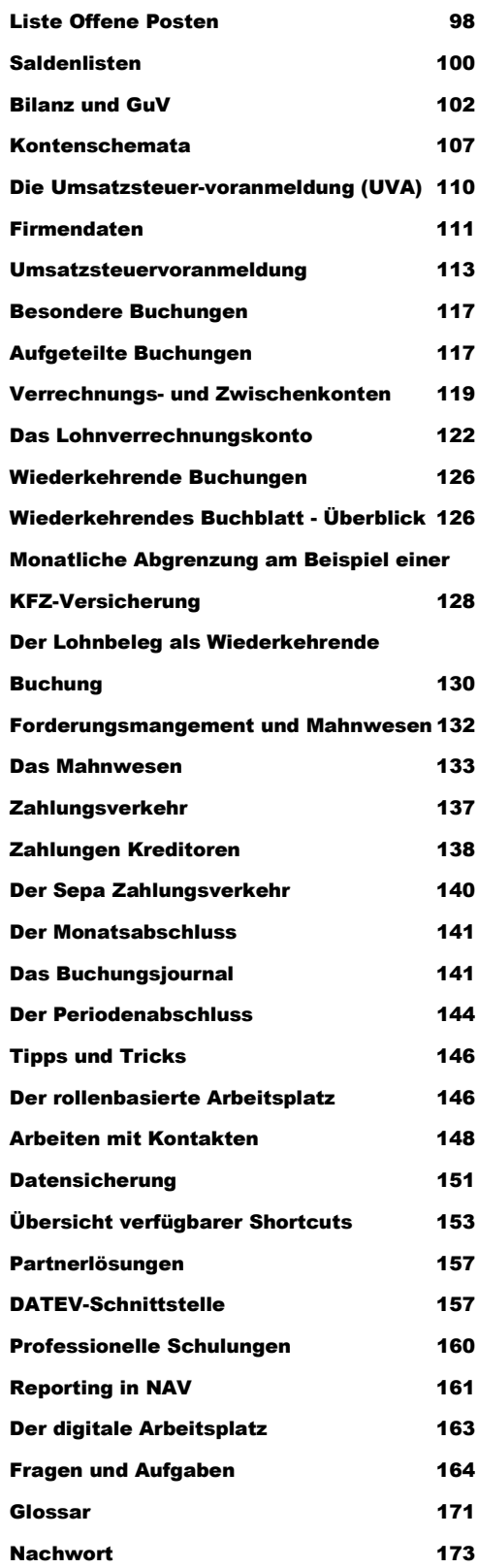

#### A L L G E M E I N E S Z U M I C R O S O F T D Y N A M I C S N A V 2018

F12 Auswählen des Navigationsbereichs

Eine umfangreichere Übersicht verfügbarer Tastenkombinationen und Kurzbefehle finden Sie am Ende dieses Schulungshandbuchs.

In Microsoft Dynamics NAV sind automatisch alle Windows Drucker verfügbar, die am Arbeitsplatz eingerichtet sind. Eine spezielle Einrichtung für das Programm ist nicht erforderlich.

## Kapitel

# Anlage einer neuen Firma

### So richten Sie Ihre eigene Firma ein, mit allen für die Finanzbuchhaltung wichtigen Grundlagen.

 ur Neuanlage können Sie wahlweise einen neuen Mandanten anlegen und alle erforderlichen Daten, wie Kontenplan, Kontenschemata und die Umsatzsteuervoranmeldung manuell anlegen oder, sofern vorhanden, die benötigten Grunddaten per RapidStart<sup>4</sup> importieren.  $\sum_{\substack{\text{all} \ \text{ba}}}$ 

Legen Sie sich bitte die Steuernummer und die Adressdaten der Firma bereit. Ferner müssen Sie wissen, welchen Kontenrahmen Sie verwenden möchten und ob Sie eine Einnahmen- Überschuss- Rechnung machen wollen, oder eine doppelte Buchführung mit Bilanz. Ich werde im Folgenden von einer doppelten Buchführung mit Sollverteuerung5 ausgehen.

Wählen Sie im Menü unter Abteilungen  $\rightarrow$ Verwaltung  $\rightarrow$  IT-Verwaltung  $\rightarrow$ Allgemein  $\rightarrow$  Listen  $\rightarrow$ Mandanten um eine neue Firma anzulegen oder geben Sie Mandanten im Suchfenster ein und wählen dann Mandanten und Neu, um eine neue Firma anlegen.

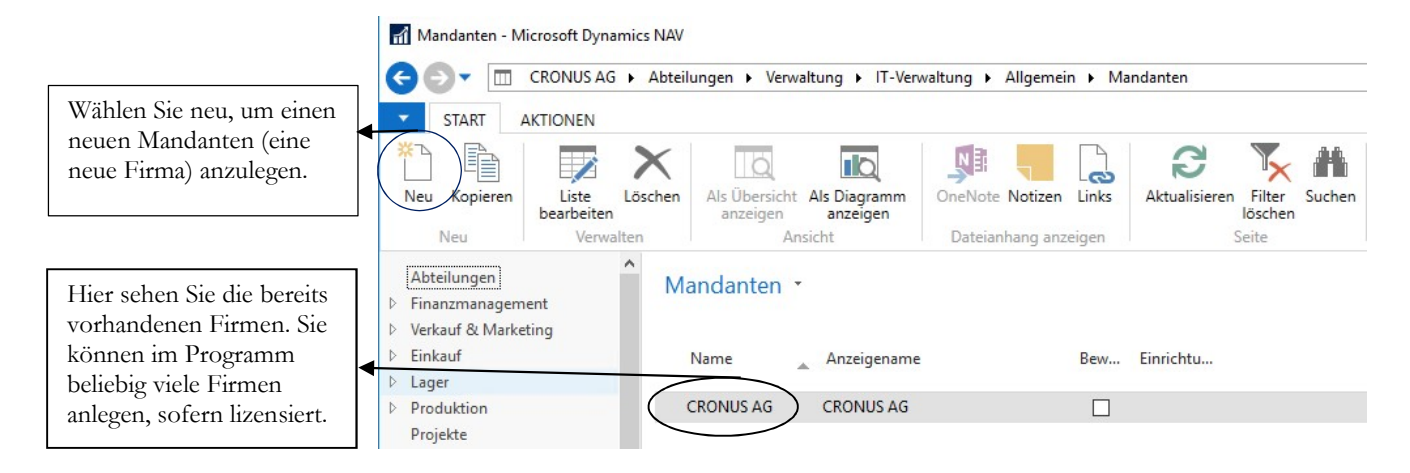

NEUE FIRMA ANLEGEN. Wählen Sie Neu um eine neue Firma anzulegen.

<sup>4</sup> RApidStart ist ein in Microsoft NAV enthaltenes Tool für den Import und Export von Daten. Dafür wird es in Kürze ein eigenes Schulungshandbuch geben.

5 Sollversteuerung bedeutet, die Umsatzsteuer ist zum Zeitpunkt der Rechnungsstellung, also mit Rechnungsdatum, fällig, davon ausgehend, dass das Rechnungsdatum dem Lieferdatum entspricht.

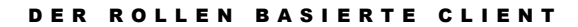

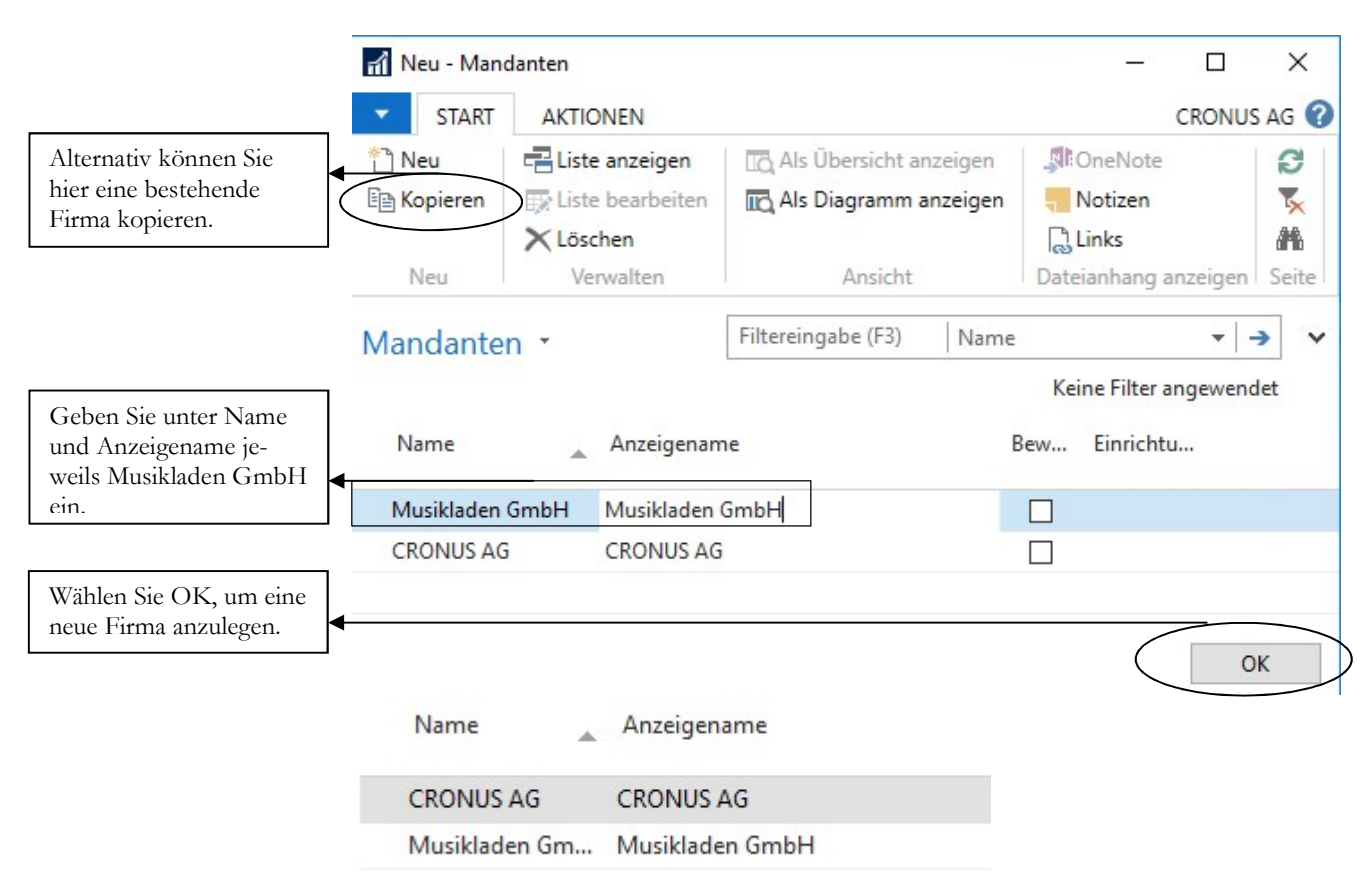

FIRMENNEUANLAGE. Achten Sie vor allem bei Netzwerkinstallationen darauf, dass Sie auf dem Server über die notwendigen Rechte verfügen, neue Ordner und Dateien anzulegen. Wählen Sie OK, um fortzufahren.

Im Microsoft Dynamics NAV ist die neue Firma sofort zu sehen. Die tatsächliche Einrichtung der Tabellen erfolgt erst, wenn Sie die neue Firma zum ersten Mal aufrufen. Das geht indem Sie links unten am Rand des Fensters auf den Namen des aktuell geöffneten Mandanten klicken, die neue Firma auswählen und mit OK bestätigen.

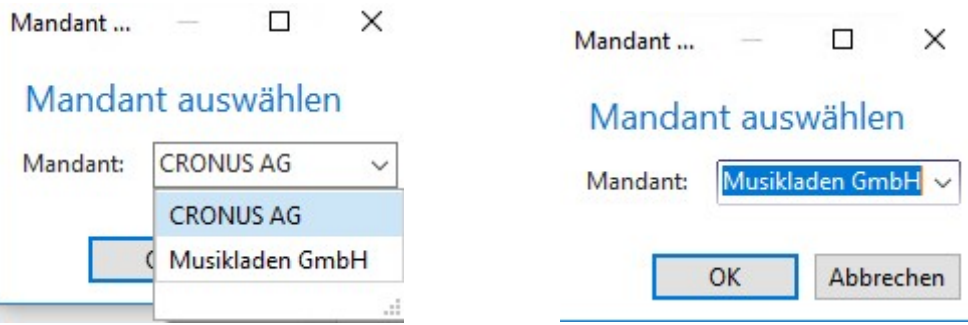

NEUEN MANDANT ÖFFNEN. Erst mit dem erstmaligen Öffnen der neuen Firma erfolgt vom Programm die Initialisierung.

Im nächsten Schritt zeige ich Ihnen, wie Sie mögliche Grunddaten per RapidStart<sup>6</sup> in den neuen Mandanten importieren können. Dabei werde ich allerdings nur die grundsätzliche Vorgehensweise erklären.

<sup>6</sup> Für Microsoft Dynamics NAV RapidStart wird es in Kürze ein eigenes Schulungshandbuch geben.

#### DER ROLLEN BASIERTE CLIENT

Wenn Sie jetzt in der neuen Firma Musikladen GmbH zunächst den Kontenplan aufrufen, werden Sie feststellen, dass nach der reinen Anlage des Mandanten der Kontenplan noch leer ist. Um sich die manuelle Anlage der Konten zu ersparen, bietet sich ein Import an7.

 $\Box$ 

 $\times$ 

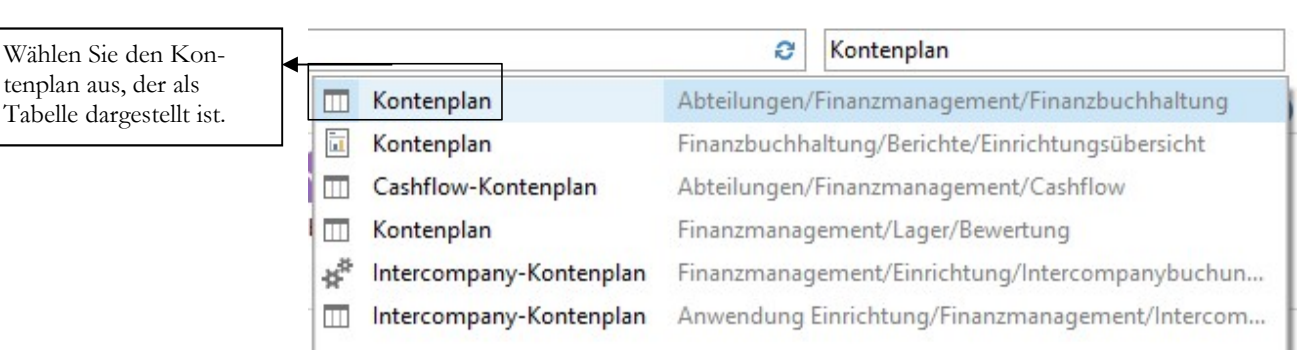

KONTENPLAN ÖFFNEN. Geben Sie im Suchfenster das Wort Kontenplan ein und öffnen Sie im Anschluss den Kontenplan.

Alternativ können Sie den Kontenplan auch über das Menü öffnen. Aber gerade in der Anfangsphase ist es einfacher, die einzelnen Menüpunkte über das Suchfenster auszuwählen. Dafür ist allerdings wichtig, sich den korrekten Sprachgebrauch des Programms anzueignen. Das kann mitunter gewöhnungsbedürftig sein.

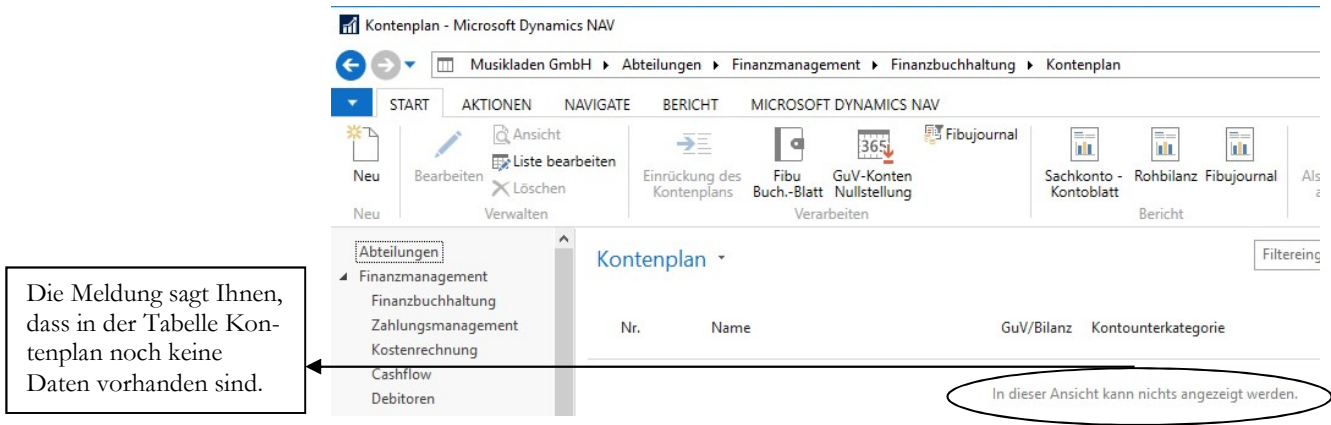

KONTENPLAN. Aktuell sind im Kontenplan noch keine Daten vorhanden.

<sup>7</sup> Schade finde ich an dieser Stelle, dass Microsoft im Standard in der deutschen Version aktuell keine vollständigen Kontenpläne SKR03 und SKR04 in Anlehnung an die DATEV mit ausliefert, so, wie es im Grunde in Deutschland bei der Auslieferung eines ERP-Systems "State of the Art", also Standard ist.

#### Wie wähle ich den richtigen Kontenrahmen aus?

Handelt es sich um eine bestehende Buchhaltung, wird in aller Regel mit demselben Kontenrahmen weitergearbeitet, der bisher genutzt wurde. Bei Neuanlage einer Buchhaltung ist es hilfreich, im Vorfeld seinen Steuerberater zu informieren und sich bei der Wahl des Kontenrahmens mit ihm abzustimmen. Da der Steuerberater den Jahresabschluss erstellt, spart es mitunter Zeit und Kosten, den Kontenrahmen zu wählen, der dem Steuerberater genehm ist.

Ich habe mich in diesem Handbuch für den SKR 03 entschieden. Um Ihnen unsere Auswahl zu erläutern, vorab ein Portrait der Firma, die ich für dieses Schulungshandbuch ausgewählt habe.

Die Firma Musikladen GmbH ist ein Unternehmen mit 5 Mitarbeitern, das HiFi-Boxen produziert. Daneben werden komplette Stereoanlagen, CDs, Videos und Multimedia PCs verkauft. Wir beginnen mit der Buchhaltung zum 01.01.2018 und erfassen unsere Saldenvorträge in Periode 12/2017.

Nachdem wir in unserem Beispiel mit einer GmbH arbeiten, wählen wir die doppelte Buchführung mit Soll-Versteuerung9.

In der Regel kann Ihnen Ihr Microsoft Dynamics NAV Fachhandelspartner ein Grundpaket mit einem Standardkontenrahmen für die Grundeinrichtung eines neuen Mandanten zur Verfügung stellen.

Soweit ich informiert bin, plant Microsoft für Dynamics NAV 365 ebenfalls, Standardkontenrahmen in Anlehnung an DATEV zur Verfügung zu stellen. Allerdings liegen mir hier aktuell noch keine detaillierten Angaben vor. Sobald ich hier über konkrete Möglichkeiten informiert bin, werde ich in meinem Blog darüber berichten.<sup>10</sup>

<sup>8</sup> Bei der DATEV sind die Sachkonten 4-stellig von 1-9999, die Kunden (Debitoren) haben den Nummernkreis von 10000 – 69999 und die Lieferanten (Kreditoren) von 70000 – 99999. Auf diese Weise ist über die Kontonummer sofort erkennbar, ob es sich um ein Sachkonto, einen Kunden oder einen Lieferanten handelt.

<sup>9</sup> Soll-Versteuerung bedeutet: die Steuer ist mit dem Datum der Rechnungsstellung fällig. D.h. wenn die Rechnung auf den 10. Januar datiert, ist die in der Rechnung ausgewiesene Mehrwertsteuer im Januar zur Zahlung an das Finanzamt fällig, unabhängig davon, wann die Rechnung bezahlt wird. Bei Ist-Versteuerung dagegen ist die Steuer erst zum Zeitpunkt der Zahlung fällig, d.h. wird die Rechnung vom 10. Januar erst am 3. März bezahlt, so ist die im Rechnungsbetrag enthaltene Mehrwertsteuer erst im März zur Zahlung fällig.

<sup>&</sup>lt;sup>10</sup> Meine Blog finden Sie auf meiner Internetseite www.schulbuch.website unter Presse.

## RapidStart Services

RapidStart Services ist ein Programmteil von Microsoft Dynamics NAV, das Sie beim Import und Export von Daten unterstützt.

Rufen Sie als Nächstes RapidStart Services auf, um die für unsere Installation erforderlichen Daten zu importieren11. Das setzt natürlich voraus, dass Sie nicht nur die Daten als Exceltabelle vorliegen haben, sondern auch das für den Import erforderliche RapidStart Paket mit der entsprechenden Dateibeschreibung.

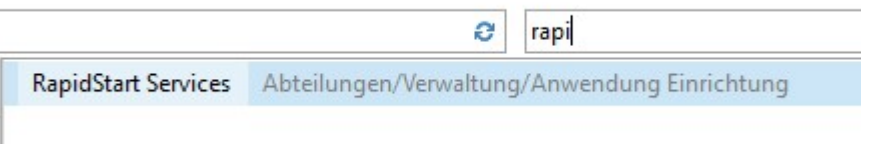

RAPIDSTART SERVICES. Ein Tool für den Import und Export von Daten. Nicht nur zum einmaligen Einlesen sondern auch im Tagesgeschäft für Schnelländerungen oder die Ergänzung von Daten und Tabellen ganz hervorragend geeignet.

Im nächsten Schritt wählen Sie: Konfigurationspakete.

## **RapidStart Services**

Listen Konfigurationsfragebogen Konfigurationsvorlagen Konfigurationspakete

#### **Aufgaben**

Sachkonto Buch.-Blattzeilen erstellen Debitoren Buch.-Blattzeilen erstellen Kreditor Buch.-Blattzeilen erstellen Artikel Buch.-Blattzeilen erstellen Konfigurationsvorschlag

RAPIDSTART SERVICES. Wählen Sie Konfigurationspakete, um neue Datenpakte zu importieren.

Auf die Punkte Konfigurationsfragebogen und Konfigurationsvorlagen werde ich in dieser Schulungsunterlage nicht weiter eingehen. Vielmehr werde ich mich auf den Import bestehender Pakete beschränken.

Wählen Sie Paket importieren, um ein neues Pakte einzulesen.

<sup>11</sup> In der Regel macht das in Ihrem Haus der Administrator. Wenn Sie selbst über die notwendigen Rechte verfügen, empfehle ich Ihnen dringend, sich in RapidStart einzuarbeiten, denn das ist ein sehr mächtiges Tool, das auch im Tagesgeschäft gute Dienste leistet.

#### RAPID START SERVICES

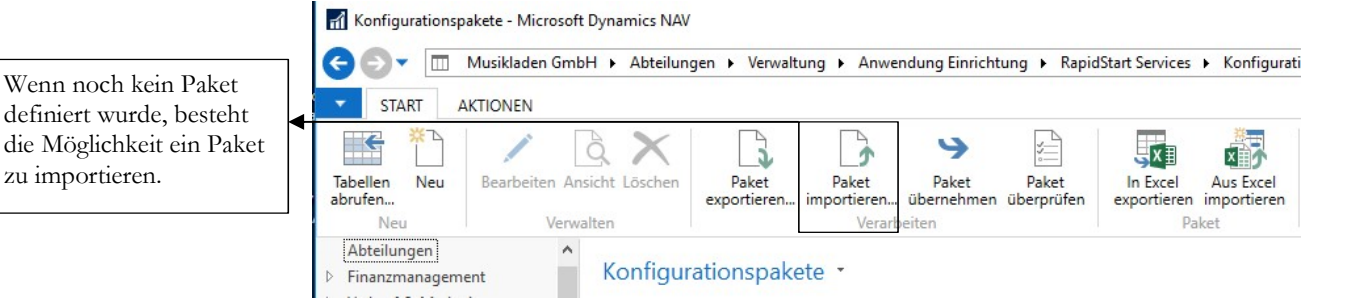

RAPIDSTART PAKET IMPORTIEREN. Im ersten Schritt wird ein RapidStart Paket importiert.

Nach dem Import steht das Paket in der Übersicht zur Verfügung und Sie haben die Möglichkeit die Daten zunächst zu prüfen, bevor Sie den Import starten.

**Wichtig** 

In der Praxis ist es sinnvoll, vor dem Import von Daten via RapidStart generell eine aktuelle Datensicherung anzulegen, damit Sie im Zweifelsfall auf den Stand vor dem Import zurückkommen. Bei Microsoft Dynamics NAV handelt es sich um ein Datenbanksystem, d.h. es gibt hier nicht die Möglichkeit, einen Arbeitsschritt automatisch rückgängig zu machen.

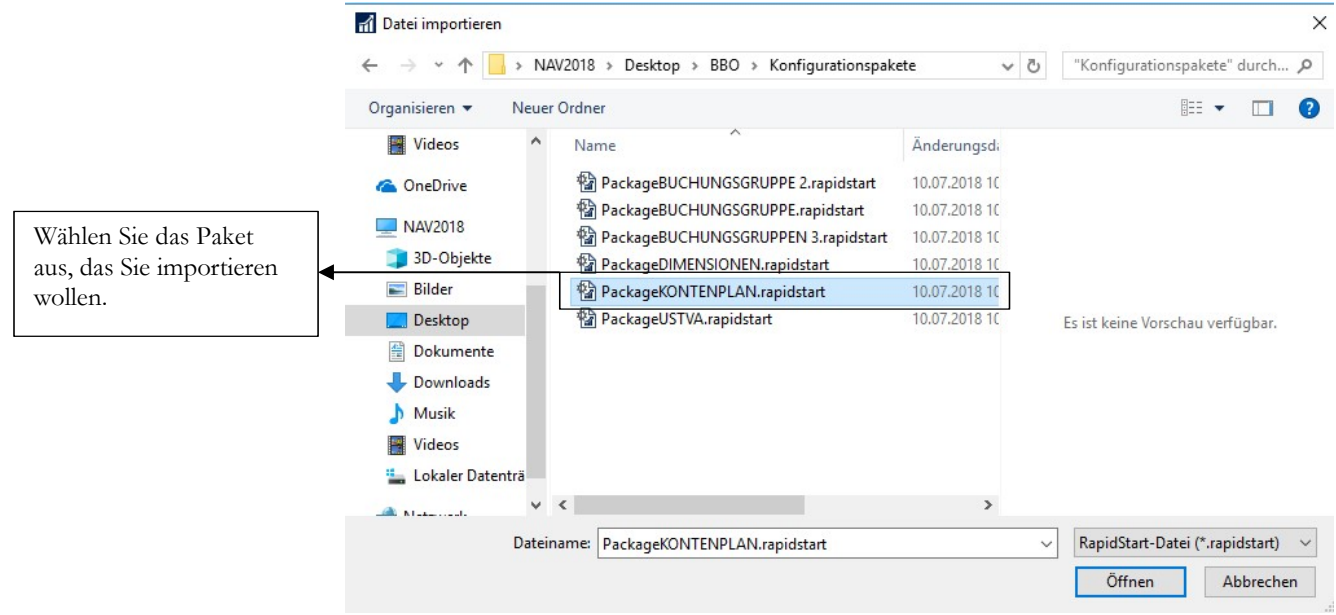

RAPIDSTRAT ÜBERSICHT. So sieht bei mir die Übersicht nach dem Import aller verfügbaren Pakete aus.

Wenn Sie mehrere Pakte haben, müssen Sie diese einzeln importieren und später auch einzeln übernehmen.

Nach dem Import eines Paketes können Sie dieses zunächst prüfen (in der Praxis sehr empfehlenswert) oder direkt importieren. Ich entscheide mich hier für den direkten Import, da es sich ohnehin noch um eine leere Datenbank handelt, die ich jederzeit wieder neu erzeugen kann12.

<sup>12</sup> Sollten Sie mit einem Demosystem arbeiten, sei an dieser Stelle der Hinweis erlaubt, dass Sie maximal 2 Mandanten verwalten können. Sobald Sie einen dritten Mandanten anlegen, sperrt Sie das System ohne Vorwarnung aus. Einzige Möglichkeit dann: Spielen Sie eine gültige Lizenz ein.

#### DER KONTENPLAN

tomatisch noch einmal kontrollieren. Auch wenn das am Anfang aufwendiger erscheint, so erleichtert es später vielfach die Arbeit, z.B. beim Abstimmen der Konten und bei einer Betriebsprüfung.

## Der Kontenplan

In der Kontenplan sind neben den Angaben für die Finanzbuchhaltung die Zuordnungen eines Kontos für die Kostenrechnung zu erfassen. Wenn Sie mit der Kostenrechnung arbeiten möchten, ist es sinnvoll, den Aufbau der Kostenrechnung vor der Überarbeitung des Kontenplans festzulegen. Auf diese Weise können Sie dann im Sachkontenstamm gleich alle Änderungen auf einmal machen. Unter Abteilungen  $\rightarrow$  Finanzmanagement  $\rightarrow$  Finanzbuchhaltung  $\rightarrow$  Kontenplan können Sie bestehende Konten verändern und neue Konten anlegen. Alternativ geben Sie einfach Kontenplan im Suchfenster ein.

Die Struktur der Konten ist durch die Auswahl des Kontenplans in den Firmengrundlagen vorgegeben. Eine Änderung des Kontenplans in einer laufenden Buchhaltung ist in diesem Programm nicht möglich<sup>22</sup>.

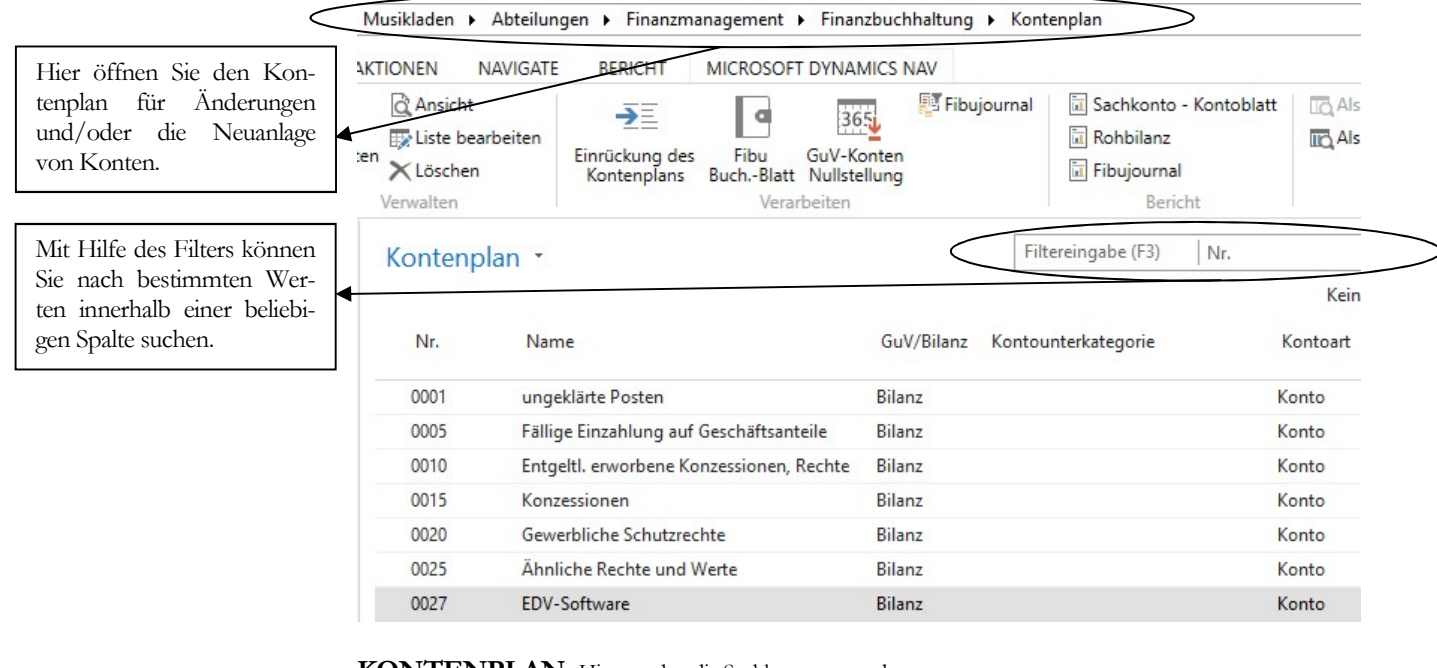

KONTENPLAN. Hier werden die Sachkonten verwaltet.

Wenn Sie später eigene, zusätzliche Konten anlegen, orientieren Sie sich an der vorgegebenen Struktur und passen Sie die neuen Konten in den bestehenden Nummernkreis ein<sup>23</sup>.

**Praxistipp** 

In der laufenden Buchhaltung können Sie die Anzeige der Konten mit Hilfe von Filtern beliebig einschränken. Das macht die Sache übersichtlicher.

<sup>22</sup> Ein Wechsel des Kontenrahmes (Kontenplans) ist nur zum Geschäftsjahreswechsel möglich aber mit großem Aufwand verbunden. Deshalb prüfen Sie die Gründe für den Wechsel genau.

<sup>23</sup> Behalten Sie bei allen Arbeiten in der Buchhaltung stets im Hinterkopf, dass ein außen stehender Dritter in der Lage sein muss, sich kurzfristig einen Überblick über Ihre Buchhaltung zu machen. Deshalb ist es wichtig, die Strukturen klar, übersichtlich und verständlich zu halten und wichtige Änderungen entsprechend zu dokumentieren.

## Kontenplan \*

**Colorado de Cal** 

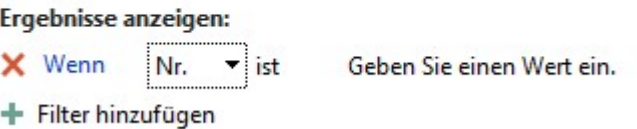

KONTENPLAN 2. Mit Klick auf das Wort Kontenplan können Sie den erweiterten Filter öffnen. Hier können Sie unterschiedliche Filter miteinander verknüpfen, um Ihre Suche/Auswahl weiter einzuschränken.

Geben Sie beim Filter Nr. die 1200 ein und öffnen Sie das Konto Bank.

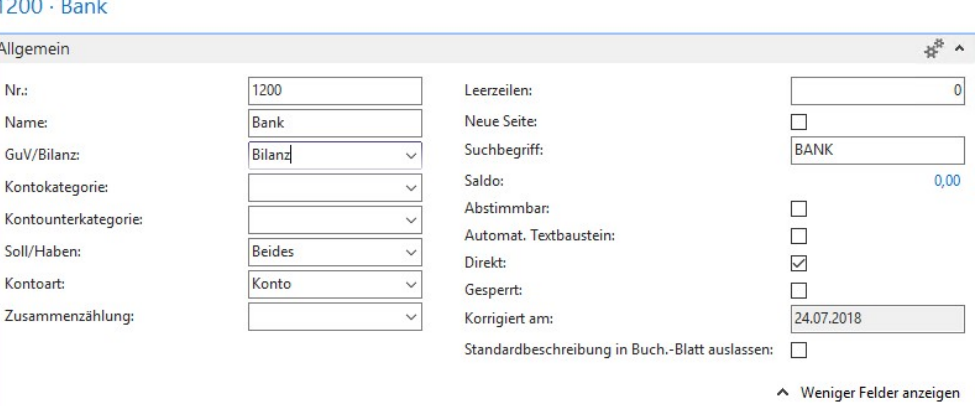

BANK. Grundsätzlich empfehle ich Ihnen, sprechende Namen zu verwenden, d.h. statt Bank, in unserem Beispiel den Namen der Bank und die dazugehörige Kontonummer.

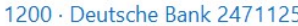

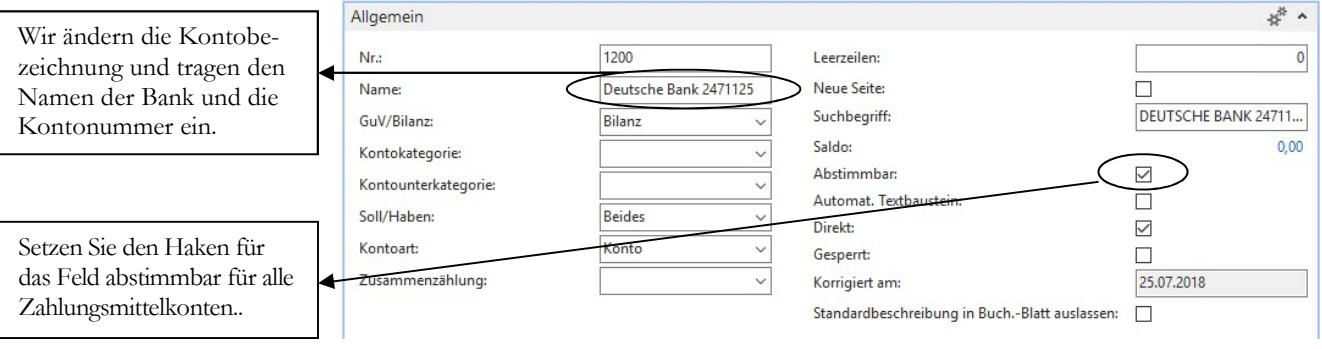

SACHKONTO ALLGEMEIN. Unter Allgemein wird der Name des Kontos eingetragen, die Kategorie und die Kontoart.

Kontenbezeichnung: Verwenden Sie einen Namen, der das Konto möglichst genau beschreibt.

Kategorie: Mit Hilfe der Kategorie wird das Konto im Suchbaum zugeordnet.

Kontounterkategorie: Hier können Sie das Konto noch genauer definieren. In unserem Beispiel können Sie wählen zwischen Girokonto, Kassenkonto, Schecks und sonstige.

#### D E R K ON T E N P L A N

Aktuell sind sowohl Kategorie, als auch Kontounterkategorie in Microsoft Dynamics NAV sehr rudimentär gepflegt. Wenn Sie diese Funktion im Echtbetrieb wirklich nutzen wollen, empfehle ich Ihnen, beide Bereiche vorab grundsätzlich zu überarbeiten.

Soll/Haben: Hier können Sie eine Vorbelegung treffen, wie dieses Konto in der Regel bebucht wird. Bei Zahlungsmittelkonten ist die Auswahl grundsätzlich beides.

Kontoart: Anders, als in anderen Programmen, haben Sie in Microsoft Dynamics NAV über die Kontenart die Möglichkeit, Ihren Kontenplan direkt zu strukturieren und damit in der Übersicht schon mit Struktur anzuzeigen.

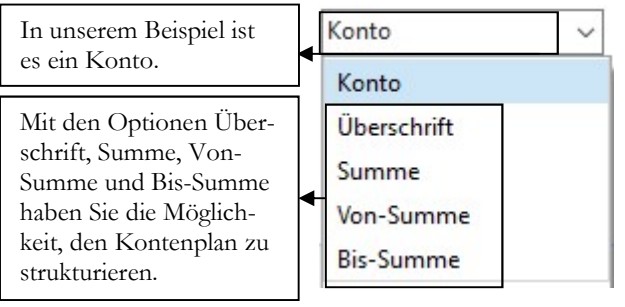

KONTOART. Neben Konten können Sie im Kontenplan auch Überschriften und Summen definieren. Ich empfehle Ihnen, sich das exemplarisch einfach im Beispielmandanten anzuschauen oder praktisch auszuprobieren.

Direkt: Mit dem Haken bei Direkt legen Sie fest, dass dieses Konto direkt, also manuell gebucht werden kann. Fehlt der Haken, können nur vom System Buchungen erzeugt werden, wie z.B. auf den Forderungs- oder Verbindlichkeitssammelkonten.

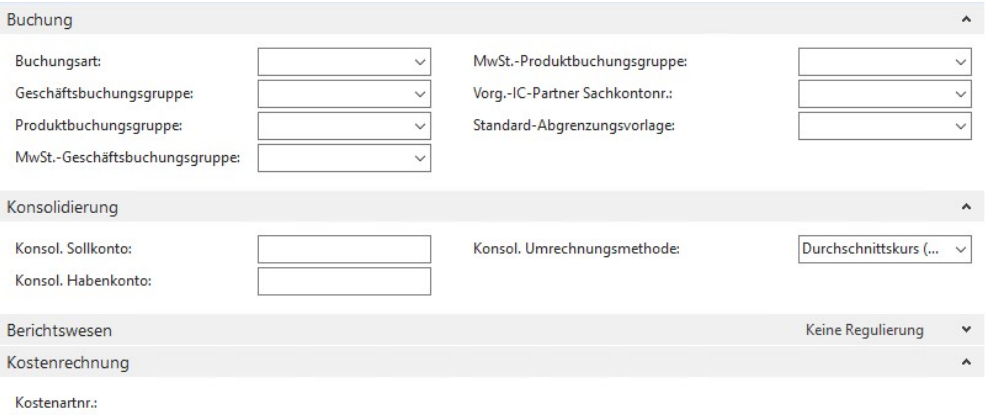

SACHKONTO – WEITERE EINSTELLUNGEN. Für unser Bankkonto sind in den nachfolgenden Bereichen keine weiteren Eingaben erforderlich.

Die wichtigsten Einstellungen unter Buchung werde ich im Anschluss noch am Beispiel eines Erlöskontos erläutern. Die Themen Konsolidierung und Kostenrechnung werde ich in diesem Schulungshandbuch nicht weiter vertiefen. Das macht in meinen Augen erst Sinn, wenn Sie den roten Faden für die Buchhaltung verstanden haben.

#### DER KONTENPLAN

Bei Aufwands- und Ertragskonten können Sie im Kontenstamm die für Buchungen auf diesem Konto zulässigen Buchungsgruppen eintragen. Eine Kennzeichnung, ob es sich bei der DATEV bei diesem Konto um ein Automatikkonto handelt, ist nur mit dem Zusatzmodul DATEV-Schnittstelle möglich24. Ich zeige Ihnen am Beispiel des Kontos Erlöse 19%, welche Eingaben hier unter dem Reiter Eigenschaften möglich sind:

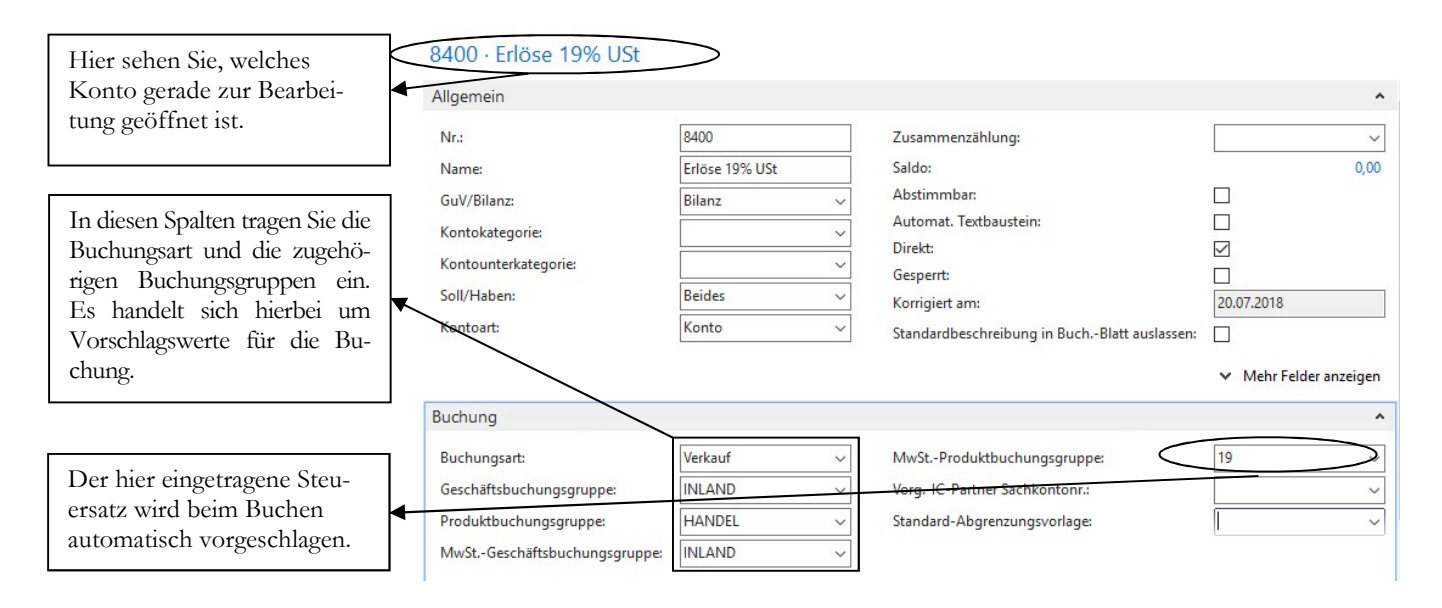

KONTO - ERLÖSE. Hier können Sie im Bereich Buchung die gewünschten Werte eintragen.

**E** Wichtig

Sie können im Microsoft Dynamics NAV 2018 in beliebigen Währungen buchen. Für die Arbeit mit Fremdwährungen sind zusätzliche Einstellungen, wie z.B. Einrichtung der Währungstabelle, laufende Kurspflege und Berichtsanpassungen erforderlich. Bitte unbedingt vorab testen.

Generell ist es als Kunde Ihre Aufgabe, den Kontenplan vorab zu testen und auf Ihre Bedürfnisse anzupassen. Da Microsoft bei der Auslieferung im Standard aktuell keine geprüften Kontenpläne mitliefert, hängt die Qualität des Kontenplans sehr stark von der Qualität Ihres Fachhandelspartners ab25.

<sup>24</sup> Bei Automatikkonten wird bei der DATEV beim Buchen und beim Buchungsimport automatisch die Steuer herausgerechnet. Damit bei Nutzung der DATEV-Schnittstelle die richtigen Beträge übergeben werden, ist es erforderlich, die Automatikkonten entsprechend zu kennzeichnen. Welche Konten bei der DATEV Automatikkonten sind, sehen Sie am Besten im DATEV-Kontenrahmen, den Sie sich unter www.datev.de kostenfrei herunterladen können. Die DATEV-Schnittstelle wird am Ende dieses Schulungshandbuchs im Kapitel Partnerlösungen vorgestellt.

<sup>25</sup> Meine persönliche Erfahrung im Bereich NAV hat leider gezeigt, dass die meisten Fachhandelspartner mit einer vollständigen Einrichtung eines Kontenplans, angelehnt an die DATEV, leider überfordert sind. Deshalb heißt es für Sie als Kunde an dieser Stelle grundsätzlich: prüfen, nacharbeiten, ergänzen. Im Zweifel stimmen Sie sich hier mit Ihrem Steuerberater ab.

#### DER KONTENPLAN

#### Lernzielkontrolle:

 Testen Sie Ihr Wissen

- 1) Was sollten Sie bei der Neuanlage von Konten beachten?
- 2) Welche Eingabemöglichkeiten haben Sie im Feld Kontoart?
- 3) Wie rufen Sie im Programm die Hilfe auf?

#### Praktische Übungen:

- 1) Ändern Sie das Konto 1200 Bank in Deutsche Bank, Kto. 2471125.
- 2) Ändern Sie ein weiteres Bankkonto mit der Nummer 1210; Bezeichnung: Sparkasse Dachau, Kto. 10736.
- 3) Ändern Sie das Konto 1361auf Geldtransit Sparkasse.
- 4) Ändern Sie das Konto 1360 auf Geldtransit Deutsche Bank.

## Anlegen von Personenkonten

Für die praktische Buchhaltung empfiehlt es sich, generell mit Personenkonten, sprich Debitoren (Kunden) und Kreditoren (Lieferanten) zu arbeiten. Wenn Sie eine bestehende Buchhaltung übernehmen, sollten Sie bestehende Debitoren- und Kreditorennummern beibehalten. Das erleichtert den Vergleich mit Vorjahreszahlen und erspart den Kunden und Lieferanten, ihre Unterlagen ebenfalls zu ändern. Wenn Sie dagegen mit Ihrer Buchhaltung komplett neu anfangen, orientieren Sie sich bei der Einrichtung der Personenkonten an die Systematik der DATEV und vergeben Sie die Kontonummern, wie folgt:

Debitoren 10000 – 69999 Kreditoren 70000 – 99999<sup>26</sup>

Sobald mehrere Personen in der Buchhaltung arbeiten, erstellen Sie besser eine kurze Arbeitsanweisung, welche Informationen in den Stammdaten gepflegt werden sollen und wie. Es darf bei der Eingabe keine Rolle spielen, wer einen Datensatz angelegt hat. Die Systematik muss immer gleich sein. Ich werde das hier nur kurz am Beispiel des Ansprechpartners verdeutlichen: Nehmen Sie als Ansprechpartner eine Susanne Meier. Es gibt nun eine Vielzahl von Möglichkeiten der Anlage:

S. Meier, Susanne Meier, Frau Meier, Fr. Meier, Frau Susanne Meier,......

Nachdem der Ansprechpartner häufig als Suchkriterium verwendet wird, ist es einfacher, einen Datensatz zu finden, wenn alle Ihren Ansprechpartner nach dem gleichen Schema anlegen, z.B. immer Susanne Meier.

In Abhängigkeit von der Anzahl der Datensätze kann es lohnenswert sein, Kunden und Lieferanten über den Datenimport einzulesen; lassen Sie sich hier von Ihrem Fachhändler beraten. Ich werde mich in der folgenden Erläuterung zur Anlage der

-

Tastaturübungen

<sup>26</sup> Ist die Entscheidung für die Arbeit mit Personenkonten einmal gefallen, dürfen die Forderungs- und Verbindlichkeitssammelkonten nicht mehr manuell gebucht werden. D.h. wenn Sie dann Einmalkunden haben, ist es erforderlich, diese Umsätze ebenfalls über einen Debitor (Einmaldebitor) zu buchen. Sie können Umsätze mehrerer Einmalkunden auf einer Kundennummer zusammenfassen.

#### D E B I T O R E N

Personenkonten auf die für die Buchhaltung relevanten Felder konzentrieren und bitte Sie, bei allen Feldern, die Ihnen nicht auf den ersten Blick verständlich sind, mit Hilfe von F1 in der Hilfe nachzulesen. Gewöhnen Sie sich an, vor allem in der Anfangsphase mit einem neuen Programm, nicht einfach alle Felder blind zu bestätigen, sondern machen Sie sich mit den Funktionen und den möglichen Eingaben vertraut. Was hier auf den ersten Blick nach Arbeit aussieht, erspart Ihnen im Nachhinein Fehler, mühsames Ändern und Nacharbeiten.

## Debitoren

Bevor Sie die ersten Debitorenkonten anlegen, sollten Sie klären, ob Sie später mit der DATEV-Schnittstelle arbeiten wollen. Wenn ja, achten Sie bei der Wahl der Kontonummern unbedingt auf die Vorgaben der DATEV. Unter Abteilungen Finanzmanagement  $\rightarrow$  Debitoren können Sie Ihre Kunden anlegen. Wir fangen in Anlehnung an die DATEV mit der Kundennummer 10001 an und zählen im Folgenden chronologisch weiter.<sup>27</sup>

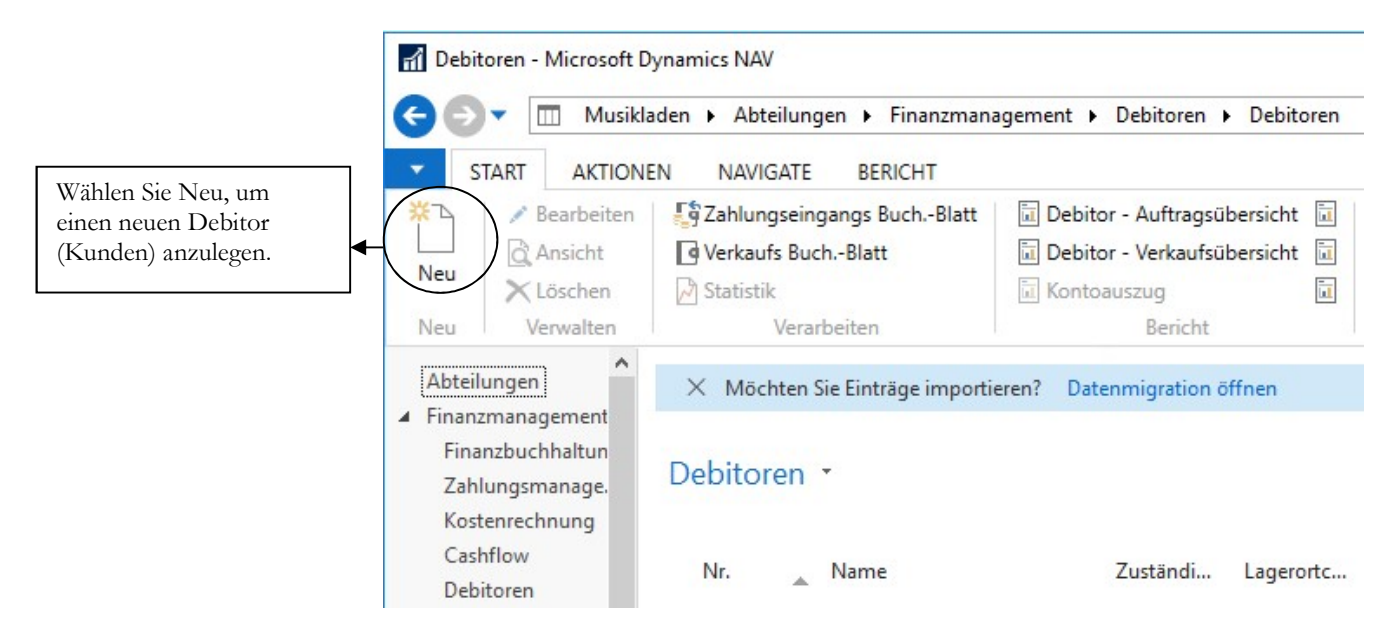

DEBITOREN. Hier können Sie neue Debitoren anlegen und bestehende Daten aktualisieren.

#### **Praxistipp**

Für größere Datenbestände gibt es die Möglichkeit, die Daten mit Hilfe von Rapid-Start Services zu importieren. Achten Sie dabei darauf, dass es zahlreiche verknüpfte Tabellen gibt. In der Regel sind beim Datenimport Nacharbeiten erforderlich.

Gerade beim Datenimport ist es wichtig, vor dem ersten Import eine Datensicherung zu erstellen. Ist der Import nicht fehlerfrei, können Sie die Datensicherung zurückspielen, Ihre Importdatei überarbeiten und die Daten erneut einlesen.

<sup>27</sup> Die bei DATEV früher mal verwendete Systematik, immer bestimmte Nummernkreise für bestimmte Buchstaben zu reservieren, ist heute nicht mehr erforderlich. Sie stammt noch aus einer Zeit, als es nicht möglich war, Listen in alphabetischer Reihenfolge auszugeben. Da wir heute alle Listen wahlweise alphabetisch oder nach Nummer sortieren können, ist es einfacher, die Nummern fortlaufend zu vergeben, ohne dabei auf die Anfangsbuchstaben der Namen Rücksicht zu nehmen. Wir beginnen mit der Nummer 10001, weil Lexware in den Nummernkreisen der Kunden die 10000 vorbelegt hat, d.h. als nächste Nummer wird die 10001 vergeben. Damit die beiden Nummernkreise synchron laufen, ist es das Einfachste, mit der Nummer 10001 für die Debitoren zu beginnen.

#### Lernzielkontrolle

 Testen Sie Ihr Wissen

- 1) Können Sie bereits verarbeitete Buchungen nachträglich verändern? Welche Korrekturmöglichkeit haben Sie?
- 2) Welche Möglichkeiten haben Sie, Ihre erfassten Buchungen zu prüfen?
- 3) Welche Informationen finden Sie im Buchungsjournal?
- 4) Wie können Sie am schnellsten prüfen, ob Ihre Saldenvortragsbuchungen vollständig erfasst wurden?

#### Praktische Übungen:

**Tastaturübungen** 

- 1) Kontrollieren Sie Ihre erfassten Buchungen in der Buchungserfassung.
- 2) Drucken Sie ein Buchungsjournal für die Periode 12 und kontrollieren Sie Ihre erfassten Buchungen.
- 3) Stellen Sie Ihr Buchblatt nach Ihren Wünschen ein oder legen Sie für sich ein eigenes Buchblatt an.
- 4) Drucken Sie die Kontenblätter der Saldenvortragskonten und addieren Sie die Salden.

# Kapitel

# Der Jahresabschluss

## Lernen Sie hier, wie Sie den Jahresabschluss machen und was zu beachten ist, wenn nachträglich noch im alten Jahr gebucht wird.

enerell haben Sie im Microsoft Dynamics NAV die Möglichkeit, beliebig viele Geschäftsjahre zu verwalten. Vor dem Jahresabschluss wird im System ein neues Geschäftsjahr mit allen geänderten Konten und Auswertungen angelegt. Ein Vortrag der Kontensalden ist nicht erforderlich, weil in Microsoft Dynamics NAV die Daten aller Jahre in einer Tabelle stehen und die Auswahl einzelner Zeiträume einzig über entsprechende Filter erfolgt. Nachdem in der Regel ein Steuerberater den Jahresabschluss erstellt und dabei diverse Buchungen vornimmt, sollten Sie bereits im Vorfeld klären, dass er Ihnen die entsprechenden Buchungslisten zur Verfügung stellt. Neben der ein- oder anderen Umbuchung macht der Steuerberater die erforderlichen Abgrenzungen und bucht die Rückstellungen. Oft wird auch das Anlagevermögen beim Steuerberater geführt.  $\left(\begin{array}{c}\n\text{en} \\
\text{yie} \\
\text{Sy}\n\end{array}\right)$ 

#### Es ist unbedingt erforderlich, die Buchungen des Steuerberaters im Programm 1:1 nach zu buchen, damit Ihre Bilanz im Microsoft Dynamics NAV45 mit der des Steuerberaters identisch ist.

Beim Jahresabschluss im Microsoft Dynamics NAV wird das aktuelle Buchungsjahr endgültig abgeschlossen, d.h. es können nach dem Jahresabschluss im alten Jahr keine Buchungen mehr erfasst werden. Da wir unsere Saldenvorträge vollständig erfasst und kontrolliert haben, steht dem Abschluss nichts mehr im Weg.

Grundsätzlich ist vor dem Jahresabschluss eine Datensicherung anzufertigen und zu archivieren. Es gibt keine Möglichkeit, den Jahresabschluss rückgängig zu machen.

Wichtig zum Verständnis für den Jahresabschluss ist es, die Arbeitsweise des Programms zu kennen. Der Jahresabschluss im Microsoft Dynamics NAV teilt sich in 2 Bereiche: Die Anlage eines neuen Buchungsjahres und den eigentlichen Jahresabschluss. Bei der Anlage eines neuen Buchungsjahres wird der Kontenplan automatisch ins neue Geschäftsjahr kopiert. Auf diese Weise werden alle Konten, auch die individuell angelegten und die Auswertungstexte für Bilanz und GuV ins neue Jahr übertragen. Eine Übernahme der Salden erfolgt nur, wenn Sie das entsprechende Kennzeichen setzen.

-

**E** Wichtig

**C** Wichtig

<sup>45</sup> Das gilt für alle Buchhaltungsprogramme.

Der Jahresabschluss mit Saldenvortrag kann im Microsoft Dynamics NAV nur einmalig erfolgen, anschließend ist das abgeschlossene Jahr für die Buchungserfassung gesperrt. Zu klären mit dem Steuerberater ist an dieser Stelle, wer die E-Bilanz erstellt und ans Finanzamt weiterleitet. Klären Sie darüber hinaus, in welcher Forma Ihnen der Steuerberater sein Umbuchungsliste zur Verfügung stellt.

## Neues Geschäftsjahr anlegen

**Praxistipp** 

Am Besten ist es, das neue Geschäftsjahr möglichst zeitig Anfang Januar anzulegen, damit Sie zumindest Bank und Kasse aktuell buchen können. Sie können die Salden zu diesem Zeitpunkt übernehmen und später aktualisieren, wenn Sie den Jahresabschluss fahren. Nachdem Sie eine aktuelle Datensicherung erstellt haben, legen Sie ein neues Buchungsjahr an.

Zur Anlage eines neuen Buchungsjahres wählen Sie: Abteilungen  $\rightarrow$ Finanzmanagement  $\rightarrow$  Periodische Aktivitäten  $\rightarrow$  Gschäftsjahr.  $\rightarrow$ Buchhaltungsperioden.

1 Buchhaltungsperioden - Microsoft Dynamics NAV < → v m Musikladen > Abteilungen > Finanzmanagement > Periodische Aktivitäten > Geschäftsjahr > Buchhaltungsperioden  $\blacktriangleright$  START 365  $\boldsymbol{\times}$  $\frac{1}{2}$ 365 酛  $\mathbb Z$ **Infla** īп <u>id</u> Neu Rohbilanz nach Rohbilanz Jahresbilanz Als Übersicht Al Liste Löschen Lagerbuchungsperiode Jahr Jahr hearheiten erstellen... abschließer Periode anzeigen Neu Verwalte Vorgang Bericht Ansich Abteilungen Buchhaltungsperioden · Finanzmanagement Finanzbuchhaltun Zahlungsmanage. Neues Abg... Name Dat... Lag... Start... Ges.. ges... gesc. Kostenrechnung 01.12.2017 Dezember  $\Box$  $\Box$  $\Box$ Cashflow  $\Box$ Debitoren 01.01.2018  $\Box$  $\Box$  $\Box$ Januar  $\checkmark$ Kreditoren 01.02.2018 Februar  $\Box$  $\Box$  $\Box$  $\Box$  $A = I - A$ 

BUCHHALTUNGSPERIODEN. In der Praxis sind hier immer ganze Jahre angelegt. Im Demomodus sind allerdings nur 3 Perioden möglich, so dass ich nur erklären kann, wie die Vorgehensweise ist..

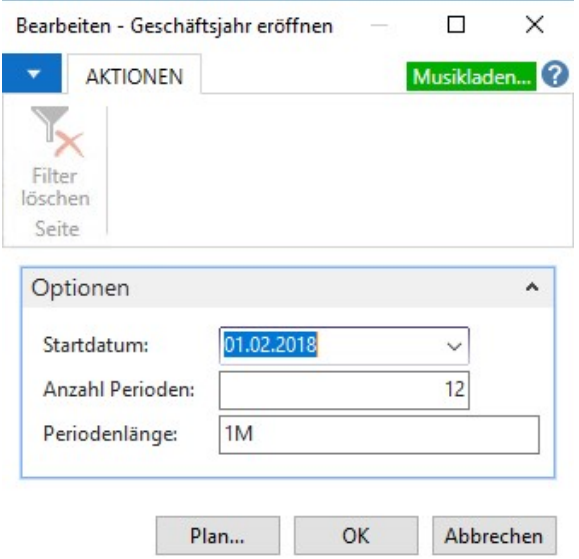

GESCHÄFTSJAHR ERÖFFNEN. Legen Sie ein neues Geschäftsjahr an.

## Jahresabschluss

Der Jahresabschluss besteht im Microsoft Dynamics NAV aus 2 Teilen: dem Jahresabschluss und der GuV Nullstellung.

Wenn Sie in unserem Beispiel den Jahresabschluss aufrufen, bekommen Sie zunächst eine Fehlermeldung, weil wir auf Grund der Demoumgebung im Vorjahr nur den Dezember angelegt haben.

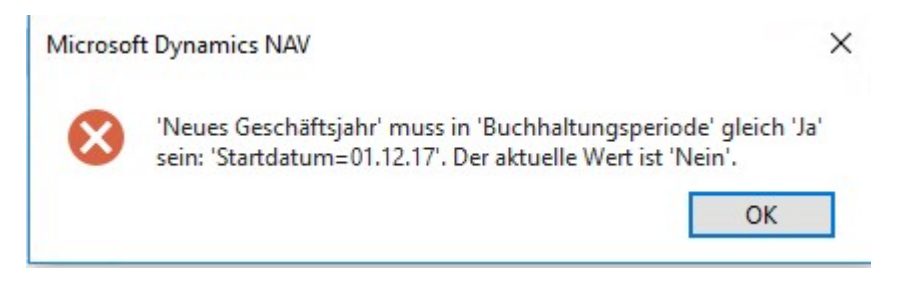

FEHLERMELDUNG. Um den Jahresabschluss durchführen zu können, muss im Dezember 2017 hinterlegt werden, dass es sich beim 01.12.17 um das Startdatum des Geschäftsjahres handelt.

In der Praxis würden Sie immer ein vollständiges Geschäftsjahr anlegen, d.h. für 2017 alle Monate von Januar bis Dezember.

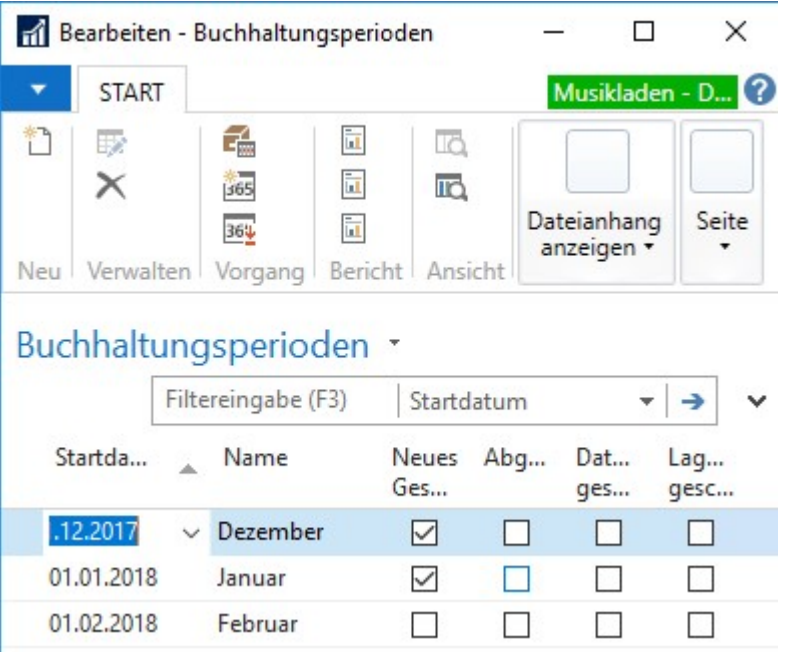

BUCHHALTUNGSPERIODEN. In unserem Beispiel setze ich im Dezember den Haken für den Beginn eines neuen Geschäftsjahres. In der Praxis würden Sie das komplette Vorjahr anlegen.

Jetzt können Sie den Jahresabschluss durchführen. Bitte lesen Sie die Meldung, bevor Sie bestätigen. Ein abgeschlossenes Geschäftsjahr kann nicht wieder geöffnet werden. Bestätigen Sie die Meldung nur, wenn Sie zuvor eine Datensicherung erstellt und archiviert haben.

#### J A H R E S A B S C H L U S S

Microsoft Dynamics NAV

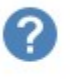

Diese Funktion schließt das Geschäftsjahr von 01.12.17 bis 31.12.17 ab. Abgeschlossene Geschäftsjahre können nicht wieder geöffnet und ihre Perioden nicht geändert werden.

Möchten Sie das Geschäftsjahr abschließen?

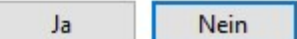

X

HINWEIS. Bestätigen Sie mit ja, um das Jahr 2017 abzuschließen.

## Buchhaltungsperioden \*

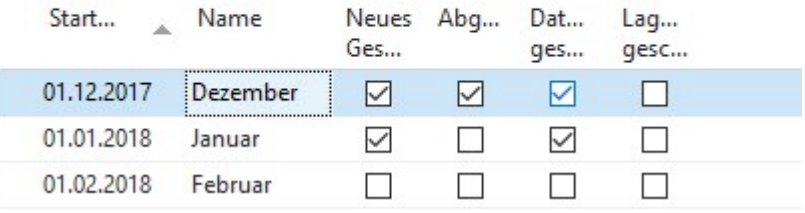

BUCHHALTUNGSPERIODEN. Wie Sie sehen, ist das Jahr 2017 jetzt abgeschlossen.

In der Praxis würden Sie jetzt im Anschluss die GuV-Konten auf Null stellen. Bei uns ist hier aktuell nichts gebucht. Der Vollständigkeit halber spielen wir die einzelnen Schritte dennoch durch. Bei der GuV-Konten Nullstellung wird der Saldo aller GuV-Konten per 31.12. des Jahres auf Null gestellt, d.h. gegen das GuV-Konto<sup>46</sup> (Ein Unterkonto des Eigenkapitalkontos) ausgebucht.

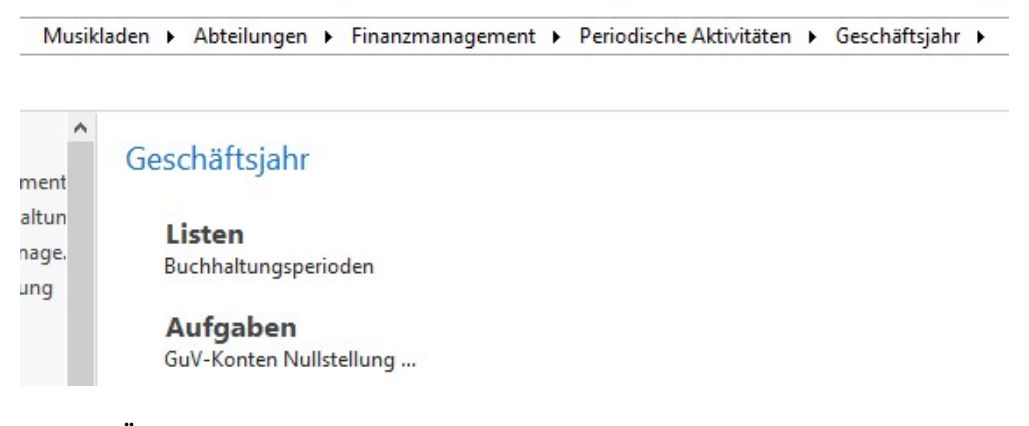

GESCHÄFTSJAHR. Wählen Sie die GuV-Konten Nullstellung.

In der Folge wählen Sie aus, in welches Buchblatt die Buchungen übertragen werden sollen und auf welches Konto gebucht wird.

Das verwendete Buchblatt muss leer sein. Am Besten, Sie legen für die GuV-Konten Nullstellung ein eigenes Buchblatt an.

<sup>46</sup> Bitte stimmen Sie sich hier mit Ihrem Steuerberater ab.

#### J A H R E S A B S C H L U S S

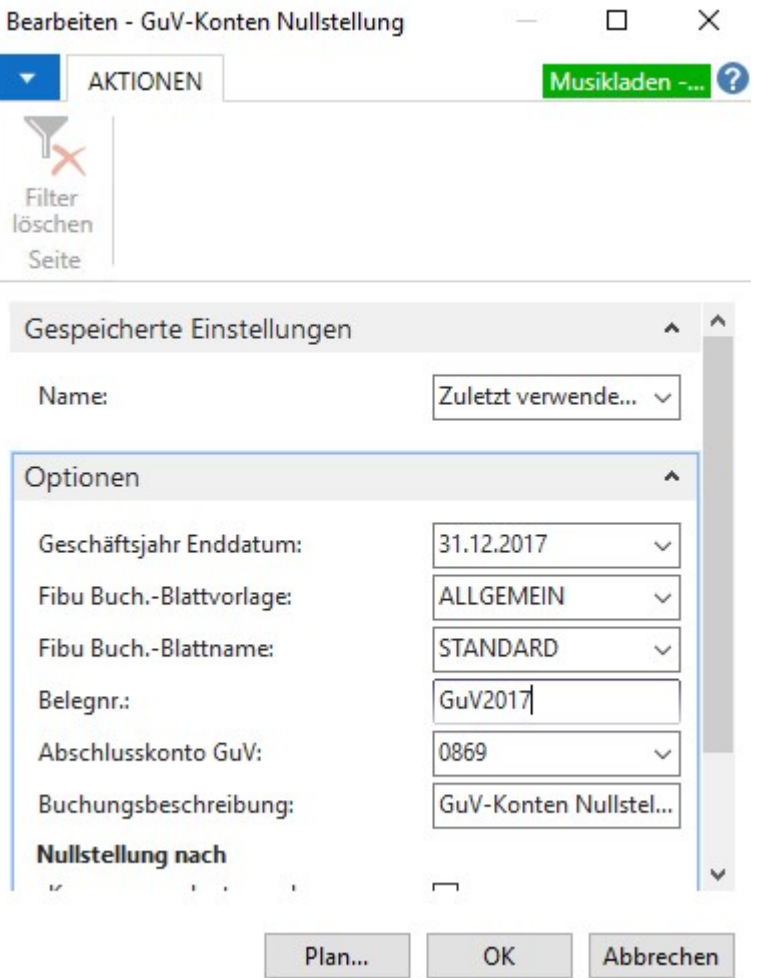

GUV-KONTEN NULLSTELLUNG. Tragen Sie die gewünschten Optionen ein und klicken Sie auf OK.

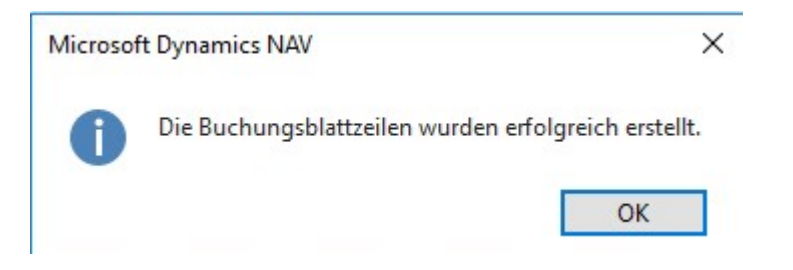

HINWEIS. Sie können den Hinweis mit OK bestätigen.

In der Praxis kontrollieren Sie die erzeugten Buchungen und buchen den gesamten Inhalt des Buchblatts.

#### Lernzielkontrolle

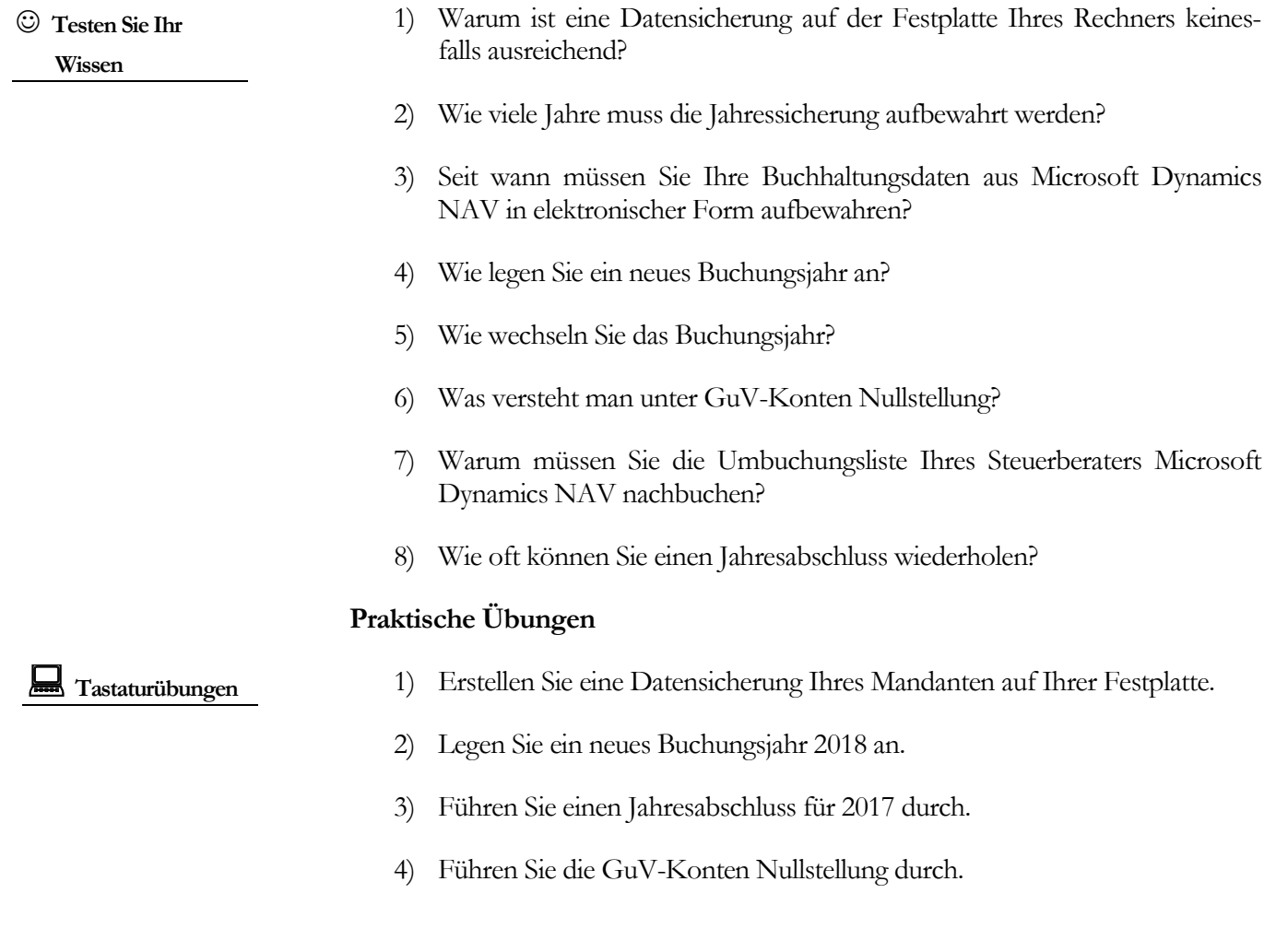

#### B U C H E N Z A H L U N G S A U S G A N G

Scheckzahlung: wenn wir aus dem System per Scheck bezahlen, wird ähnlich wie beim Clearing, der OP als bezahlt markiert. Bei Einlösung des Schecks wird gebucht: Kreditor an Bank, im Buchungstext wird die Schecknummer eingetragen.

Barzahlung: wir zahlen bar und buchen gegen die Kasse oder erfassen den Vorgang komplett im Kassenbuch.

Ich gehe in unserem Beispiel von einer manuellen Zahlung (Einzelüberweisung) aus und werde die anderen Möglichkeiten später beim Zahlungsverkehr noch ein wenig genauer betrachten.

Wir haben auf unserem Kontoauszug 2 vom 06.01.2018 eine Belastung in Höhe von EUR 39.090,00 Conrad Electronic, RG 276993, RG 276985. Unser Buchungssatz lautet: 70001 an 1200.

Erfassen Sie die Buchungszeile für den Zahlungsausgang.

## Fibu Buch.-Blatt \*

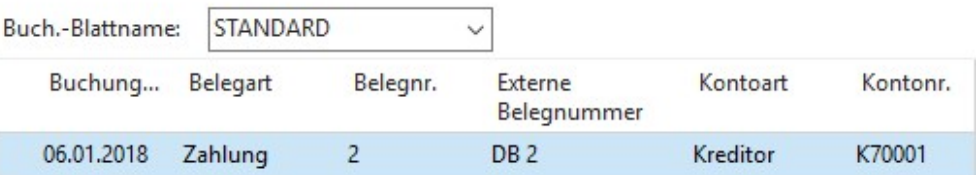

ZAHLUNGSAUSGANG 1. Der Zahlungsausgang wird ähnlich gebucht, wie der Zahlungseingang. Nur ist diesmal der Betrag positiv.

Bitte schreiben Sie im Buchungstext (Beschreibung) immer dazu, welche Rechnungen mit der Zahlung ausgeglichen werden.

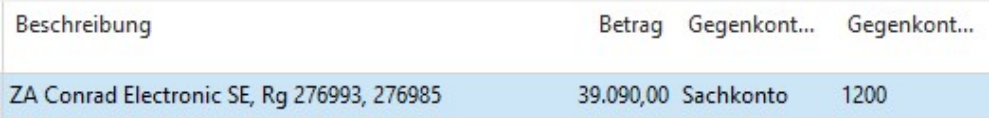

ZAHLUNGSAUSGANG 2. Ergänzen Sie Text, Betrag und Gegenkonto.

Wenn Sie jetzt die Posten auswählen und die Ausgleichs-ID setzen, bleibt ein Saldo übrig.

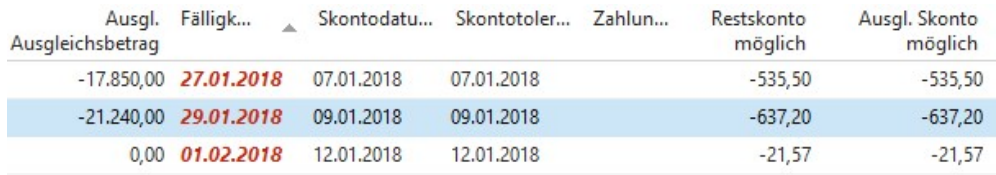

AUSGLEICH OFFENE POSTEN. Wenn die beiden Rechnungen zum Ausgleich markiert sind, bleibt ein Saldo in Höhe des möglichen Skonto übrig.

#### B U C H E N Z A H L U N G S A U S G A N G

Mit dem möglichen Skonto hätten sie eine Differenz von EUR 1.172,70. Da die Rechnungen ohne Abzug von Skonto bezahlt wurden, bleibt nur die Möglichkeit, den Restskonto möglich zu löschen, um den Saldo für den OP-Ausgleich auf 0,00 zur bringen.

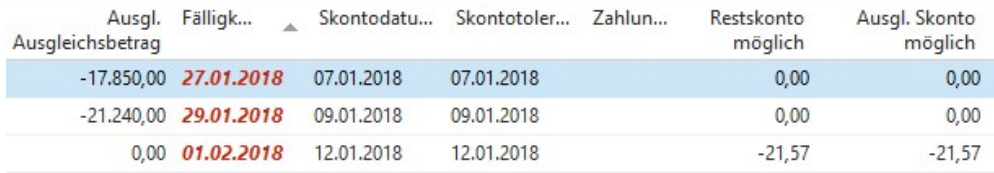

AUSGLEICH OFFENE POSTEN 2. Löschen Sie den Restskonto bei den ersten beiden Rechnungen raus, da ohne Abzug von Skonto bezahlt wurde.

Gleichen Sie die beiden offenen Posten aus und buchen Sie den Zahlungsausgang.

Als nächstes werde ich eine Rechnung mit Abzug von Skonto55 buchen, um Ihnen zu zeigen, was dabei zu beachten ist. Wir bezahlen die Rechnung 8612213 von Conrad Electronic über EUR 719,00 per Überweisung und ziehen uns 2% Skonto ab, Kontoauszug 3 vom 08.01.2018.

In diesem Fall geben wir im Feld Betrag die Summe ein, die tatsächlich gezahlt wurde. In unserem Beispiel EUR 719,00 abzüglich 3% Skonto (21,57), ergibt einen Zahlbetrag von EUR .697,43.

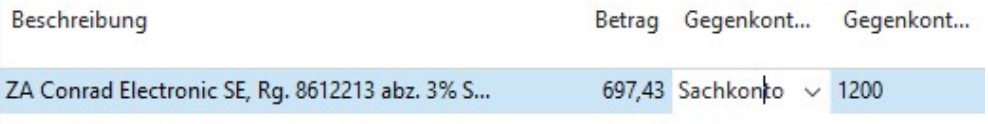

ZAHLUNGSAUSGANG MIT SKONTO. Geben Sie den tatsächlichen Zahlbetrag ein.

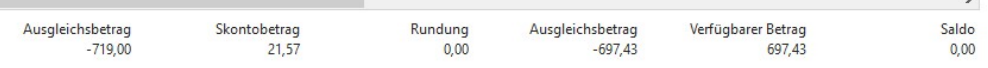

AUSGLEICH OFFENE POSTEN. Diesmal wird der Rechnungsbetrag abzüglich Skonto bezahlt.

Buchen Sie die Zahlung.

In der Praxis müssen Sie entweder eine eigene Buchungsgruppe für Anlagen definieren, mit dem Anlagenkonto als Skontokonto oder Sie müssen nach Buchung der Zahlung die erhaltenen Skonti auf das Anlagenkonto umbuchen, damit Ihre Anschaffungs- und Herstellkosten wieder korrekt sind.

<sup>55</sup> Skonto ist ein Nachlass, der für die Bezahlung der Rechnung innerhalb einer vorgegebenen Zeit, der sogenannten Skontofrist, gewährt wird. Deshalb dürfen Sie Skonti immer erst bei der Zahlung buchen und nicht schon beim Buchen der Rechnung abziehen.

#### Lernzielkontrolle

 Testen Sie Ihr Wissen

Tastaturübungen

- 1) Welche Nummer geben Sie beim Buchen von Zahlungseingängen und Zahlungsausgängen generell als Belegnummer ein?
- 2) Ist es in Ihren Augen sinnvoll, nur mit vorgegebenen Buchungstexten zu arbeiten? Warum?
- 3) Können Sie mit einer Zahlung mehrere OPs gleichzeitig ausgleichen?
- 4) Wie können Sie in der OP-Auswahl beliebige Offene Posten markieren / auswählen?
- 5) Welche Möglichkeiten haben Sie, mit Zahlungsdifferenzen in der OP-Verwaltung umzugehen?

#### Praktische Übungen

- 1) Auf unserem Kontoauszug 1/1 vom 05.01.2018 von der Deutschen Bank haben wir eine Gutschrift der Cinema Filmtheater in Höhe von EUR 2.261,00. Verwendungszweck: Kd. 10001, RG. 245220 abz. GS 526850
- 2) Auf unserem Kontoauszug 2 vom 06.01.2018 haben wir eine Belastung über EUR 39.270,00; Verwendungszweck: Conrad Electronic, Rg. 276993, RK (Rechnungskorrektur) 276985.
- 3) Wir bezahlen die Rechnung 8612213 von Conrad Electronic über EUR 719,00 per Überweisung und ziehen uns 3% Skonto ab, Kontoauszug 3 vom 08.01.2018.

## Kapitel

# Listen und Auswertungen

Lernen Sie jetzt die wichtigsten Listen und Auswertungen kennen, die Sie im Geschäft brauchen.

ei den Auswertungen und Listen werde ich mich an der täglichen Arbeit des Buchhalters orientieren und auf die Unterschiede zu den historisch gewachsenen Gewohnheiten aus der Arbeit mit der DATEV eingehen.  $\mathbf{B}^{\text{\tiny{el}}}_{\text{\tiny{ge}}}$ 

**Let** Praxistipp

Grundsätzlich gibt es bei allen Auswertungen die Möglichkeit einer Druckvorschau am Bildschirm. Gerade in der Anfangsphase Ihrer Arbeit mit dem Programm empfehle ich, diese Option zu nutzen und am Bildschirm zu kontrollieren, ob die gewählten Einstellungen für den Listendruck Ihren Vorstellungen entsprechen. Im Grunde können alle Auswertungen beliebig oft gedruckt werden.

In Firmen, die mit der DATEV arbeiten und bei denen die Buchhaltung vom Steuerberater gemacht wird, ist es üblich, dass monatlich ein Buchungsjournal, die Primanota, OP-Listen, Saldenlisten und Kontenblätter gedruckt werden. Hintergrund: Es gibt keine andere Möglichkeit, die Buchungen des Steuerberaters zu prüfen und sich ein Bild über den aktuellen Stand der Buchhaltung zu machen.

Wenn Sie dagegen die Buchhaltung selbst im Haus machen, ist es bei einer Reihe von Auswertungen völlig ausreichend, diese 1x am Jahresende zu drucken. Ich werde bei den einzelnen Auswertungen darauf hinweisen. Durch die Möglichkeit, im Microsoft Dynamics NAV unterschiedliche Benutzer anzulegen, können Sie für Mitarbeiter, die nicht in der Buchhaltung arbeiten, entsprechenden Zugriff auf bestimmte Auswertungen geben oder die jeweiligen Listen/Auswertungen als PDF-Datei drucken und intern elektronisch weiterleiten.

## Liste Offene Posten

In einer doppelten Buchführung wird generell mit Personenkonten gearbeitet. Dabei wird bei jeder Buchung, in der ein Personenkonto, sprich Debitor oder Kreditor, angesprochen wird, im Hintergrund automatisch ein offener Posten erzeugt. Die OP-Datei, in der diese Offenen Posten geführt werden, ist völlig eigenständig.

Eine OP-Liste dient der Abstimmung der Personenkonten und sollte vor jedem Mahnlauf, mindestens jedoch einmal im Monat gedruckt und abgestimmt werden. Unter Abteilungen  $\rightarrow$  Finanzmanagement  $\rightarrow$  Berichte und Analysen  $\rightarrow$  Debitoren  $\rightarrow$  Debitorenposten per können Sie eine OP-Liste Debitoren zu einem bestimmten Zeitpunkt erstellen.

© New Earth Publishing Amazon PoD 98 and Amazon PoD

#### L I S T E O F E F N E P O S T E N

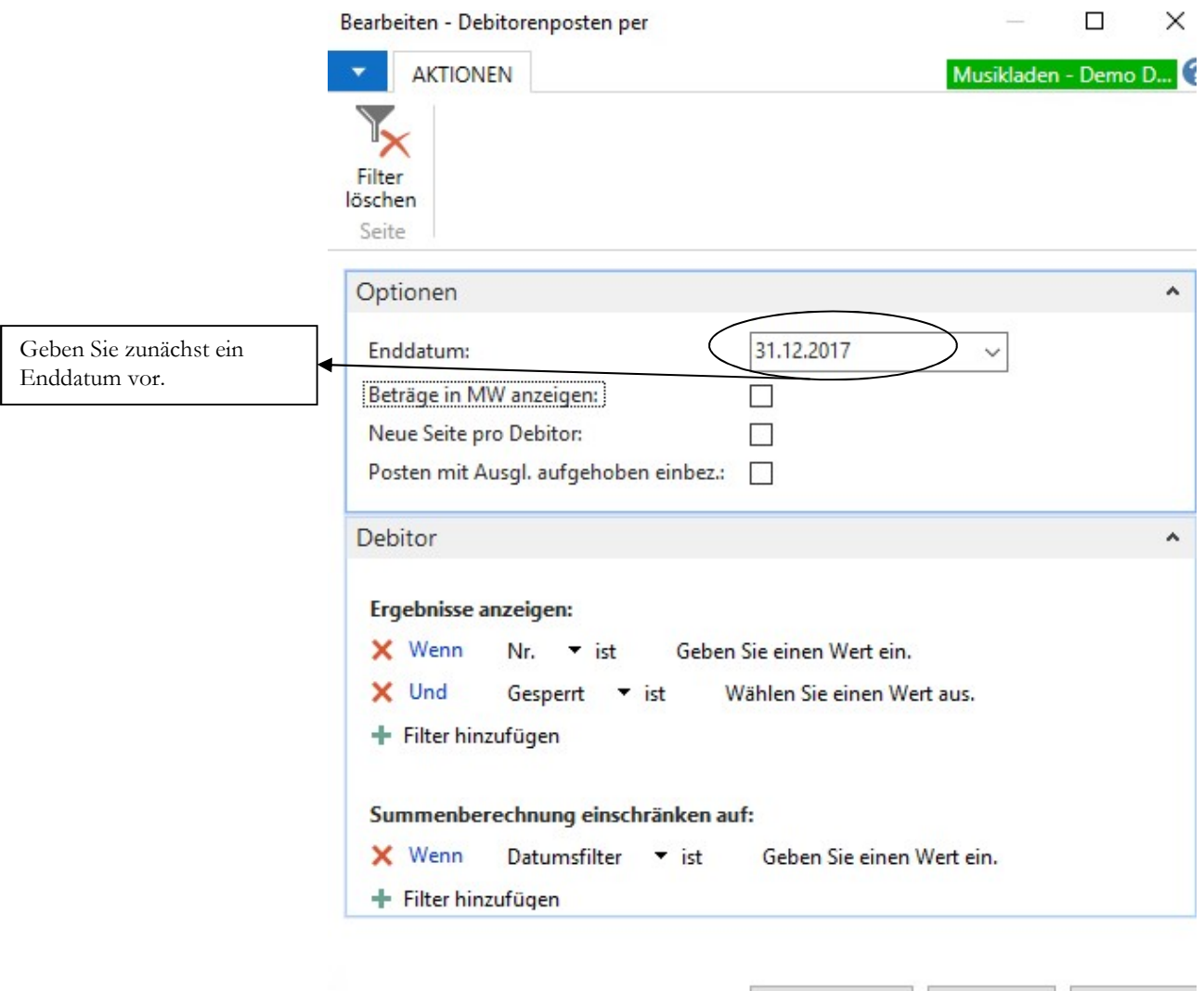

DEBITORENPOSTEN PER. Wählen Sie Ihre gewünschten Optionen und verwenden Sie am Besten vorab die Vorschau, um zu prüfen, ob die Liste Ihren Vorstellungen entspricht.

Drucken... • Vorschau Abbrechen

In der Auswahl der OPs können Sie die OP-Liste nach unterschiedlichen Kriterien eingrenzen. Bitte beachten Sie dabei, dass sich die gewählten Filter addieren; d.h. es erscheinen nur noch die offenen Posten in der Liste, die alle vorgegebenen Kriterien erfüllen. Wenn Sie feststellen, dass Ihre Liste unvollständig ist, dann prüfen Sie bitte, welche Einschränkungen Sie in der Auswahl vorgenommen haben. Im Standard sind in den Auswertungen die Selektionen in der Regel so vorbelegt, dass die Auswertung automatisch alle Datensätze enthält.

Neben der inhaltlichen Eingrenzung haben Sie im Microsoft Dynamics NAV die Möglichkeit, auf verschiedene Formulare zuzugreifen. So können Sie bei der OP-Liste z.B. auswählen, ob Sie im Querformat drucken wollen und ob Sie die Historie56 mit angedruckt haben wollen.

<sup>56</sup> Die Historie eines Offenen Postens enthält alle Informationen zu Veränderungen an diesem OP. Das ist vor allem interessant, wenn es Teilzahlungen gab oder eine Gutschrift, die verrechnet wurde. Mit Hilfe der Historie sind Sie in der Lage, Schritt für Schritt zur rekonstruieren, was mit diesem OP passiert ist. Beachten Sie dabei, dass die Historie den Umfang der OP-Liste sehr stark vergrößert und Sie deshalb diese Option nur für die Betrachtung einzelner Konten wählen sollten.

#### L I S T E O F E F N E P O S T E N

#### Debitorenposten per

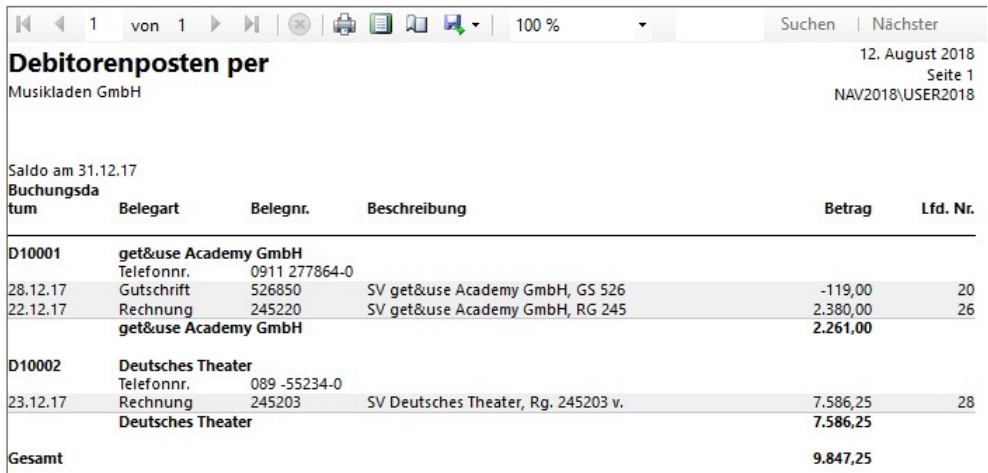

DEBITORENPOSTEN PER. Aus der Vorschau heraus können Sie direkt den Druck starten oder die Seite einrichten und das Layout anpassen.

Kreditorenposten per ausdrucken funktioniert analog dazu.

Machen Sie sich mit den einzelnen Varianten und Selektionsmöglichkeiten vertraut, damit Sie lernen, worin die Unterschiede der einzelnen Berichte liegen.

## Saldenlisten

Saldenlisten gibt es für die Bereiche:

- Debitoren
- **Kreditoren**
- Sachkonten

Die Saldenliste gibt die Information des Kontostandes zu einem bestimmten Zeitpunkt wieder und einen Überblick über die Summe der Bewegungen im Soll und Haben in einem bestimmten Zeitraum (Monat/Jahr). Im Gegensatz zur OP-Liste sind keine Einzelbewegungen zu sehen.

Die Saldenlisten Debitoren und Kreditoren finden Sie jeweils in unmittelbarer Nähe zu den OP-Listen. Geben Sie das Wort Saldenliste einfach im Suchfenster ein, das geht am Schnellsten.

Wir wählen die Saldenliste Debitoren, weil Sie hier gleich die Unterschiede zur OP-Liste sehen.

#### S A L D E N L I S T E N

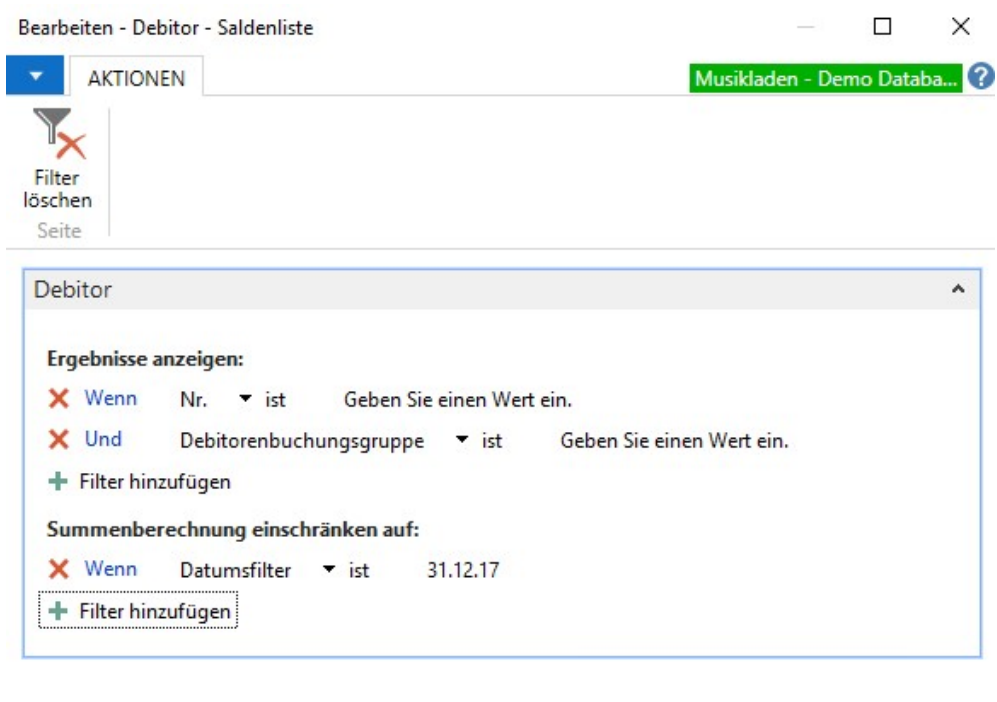

DEBITOR SALDENLISTE - FILTER. Der Filter für die Saldenliste ist ähnlich aufgebaut, wir der für die OP-Liste. Verwenden Sie auch hier zunächst die Vorschau.

Drucken...

 $\bar{\phantom{a}}$ 

Vorschau

Abbrechen

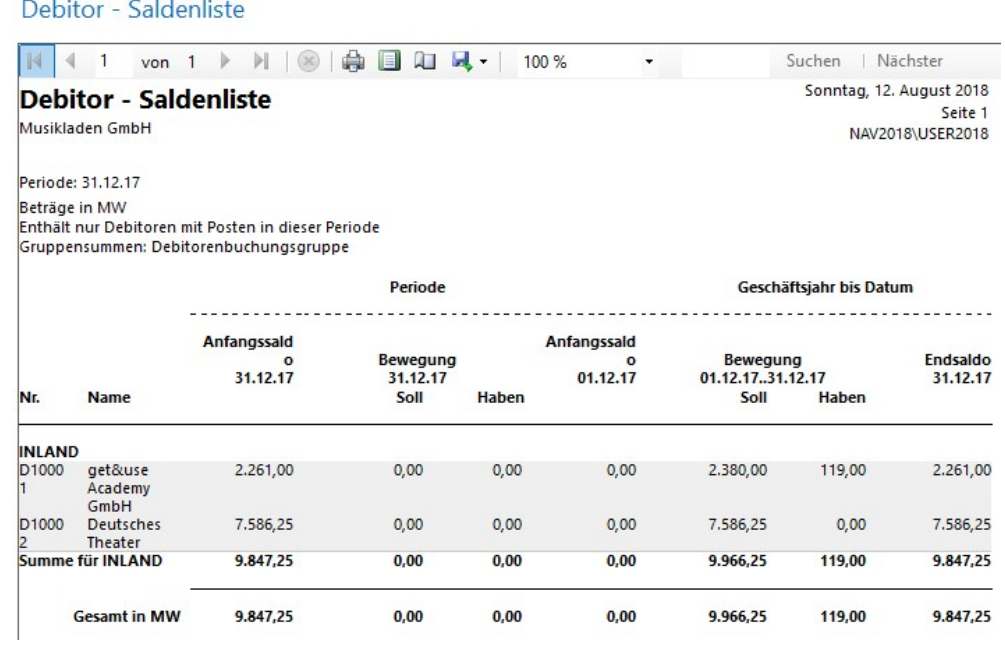

DEBITOR SALDENLISTE. Prüfen Sie, ob alle gewünschten Daten vorhanden sind.

In der Auswahl können Sie einige Möglichkeiten, Vorgaben und Selektionen für die Liste vornehmen. Im Filterbereich können Sie festlegen, aus welchem Bereich und für welchen Zeitraum die Daten für die Saldenlisten berücksichtigt werden sollen:

Sie können in Microsoft Dynamics NAV die Summen- und Saldenlisten für alle Zeiträume drucken, die im Programm vorhanden sind.

#### D E R P E R I O D E N A B S C H U S S

 Testen Sie Ihr Wissen

- 1) Welche Auswirkung hat der Druck des Buchungsjournals in Microsoft Dynamics NAV?
- 2) Warum werden Buchungsperioden gesperrt?
- 3) Wie oft können Sie einen Kontenblätterdruck durchführen?

#### Praktische Übungen

Tastaturübungen

- 1) Drucken Sie das Buchungsjournal für Periode 01 und sperren Sie die Periode 01.
- 2) Drucken Sie das Kontenblatt für die Deutsche Bank (1200).

# Kapitel

# Tipps und Tricks

## Zum Abschluss noch ein paar Tipps, die Ihnen die Arbeit im NAV 2018 Financials erleichtern.

s gibt eine ganze Reihe von hilfreichen Einstellungen im Programm, die ein schnelleres und bequemeres Arbeiten ermöglichen. Einige davon werde ich Ihnen in diesem Kapitel vorstellen. Expansion de la communicación de la communicación de la communicación de la communicación de la communicación de la communicación de la communicación de la communicación de la communicación de la communicación de la commun

## Der rollenbasierte Arbeitsplatz

Neben der Möglichkeit, mit in Microsoft Dynamics NAV vordefinierten Rollen zu arbeiten, haben Sie natürlich die Möglichkeit, sich Ihren Arbeitsplatz individuell einzurichten. Dazu können Sie z.B. im Menüband auch eigene Registerkarten und Gruppen erstellen.

Hill Verkaufsaufträge, Verkaufsaufträge - Offen - Microsoft Dynamics NAV

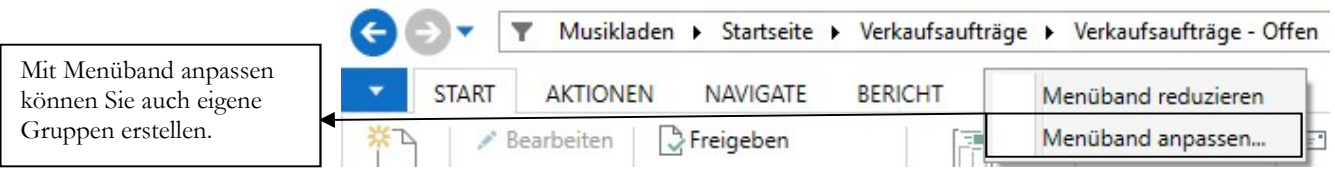

MENÜ ANPASSEN. Drücken Sie im Menü auf die rechte Maustaste und wählen Sie: Menüband anpassen.

In der Anfangsphase ist die Anpassung mit Sicherheit ein wenig gewöhnungsbedürftig, aber es lohnt, sich mit der Thematik auseinanderzusetzen. Mit einer genau auf Ihre Bedürfnisse zugeschnittenen Menüführung können Sie auf Dauer deutlich schneller und effizienter arbeiten.

Und das schöne dabei: Mit der Zeit fängt es an, Spaß zu machen mit dem Programm mehr zu machen, als nur Daten rein zu klopfen.

Wenn Sie fit sind im Thema, unterstützen Sie Ihre Kollegen; die freuen sich, denn nicht jedem geht diese Art der Arbeit so leicht von der Hand.

#### D E R R O L L E N B A S LE R T E A R B E L T S P L A T Z

Menüband anpassen

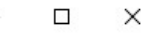

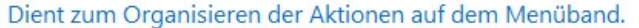

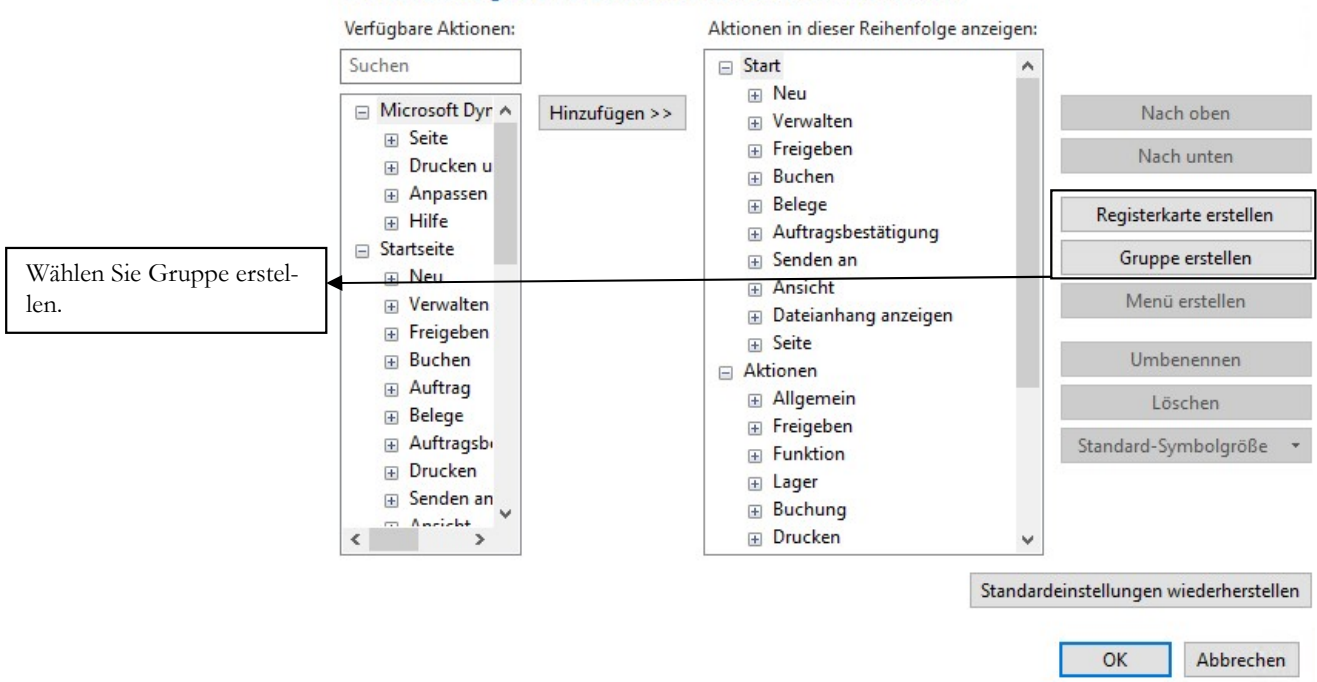

MENÜBAND. Hier können Sie bestehende Menüpunkte ein- und ausblenden und neue Registerkarten und Gruppen erstellen.

Aktionen in dieser Reihenfolge anzeigen:

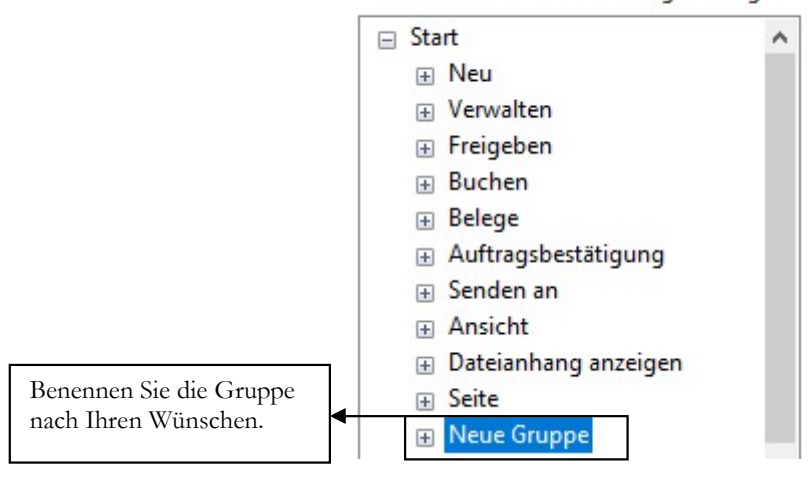

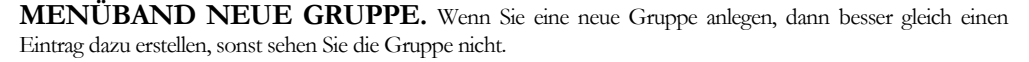

Bitte beachten Sie, dass die neue Gruppe im Menü erst sichtbar ist, wenn sie wenigstens einen Eintrag enthält. Leere Gruppen werden im Menü nicht angezeigt.

## Arbeiten mit Kontakten

Wenn Sie Microsoft Dynamics NAV im Vertrieb einsetzen, arbeiten Sie in der Regel erst einmal nur mit Kontakten. Sie nutzen quasi zunächst das CRM.

Erst, wenn Sie die erste Rechnung schreiben, wird aus dem Kontakt ein Debitor angelegt, denn die Buchhaltung braucht erst ein Kundenkonto, wenn auch eine Buchung erstellt wird.

Bei Kontakten wird zwischen Firmen und Personen unterschieden. Dabei können Sie einer Firma beliebig viele Personen zuordnen.

Unter Abteilungen  $\rightarrow$  Verkauf & Marketing  $\rightarrow$  Verkauf  $\rightarrow$  KontakteFinanzmanagement können Sie Firmen und Personen als Kontakt neu anlegen.

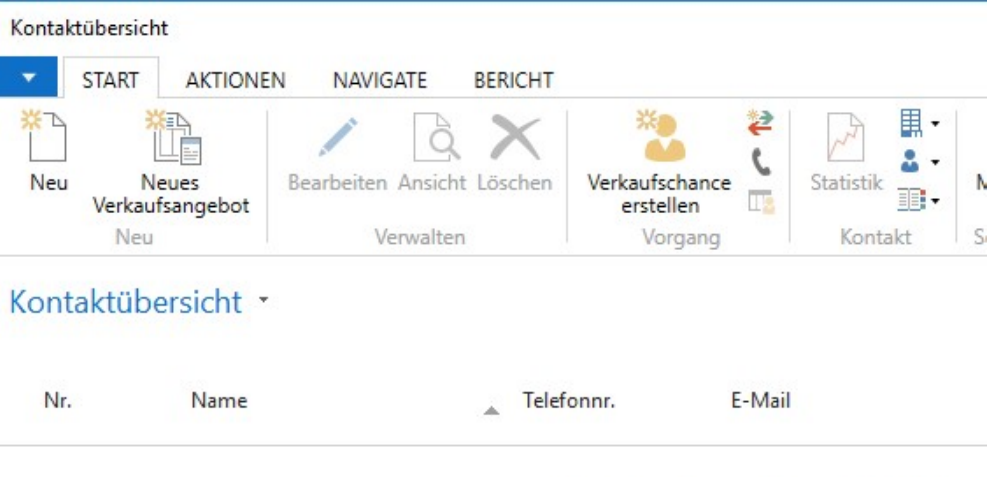

In dieser Ansicht kann nichts angezeigt werden.

KONTAKTÜBERSICHT. Wählen Sie neu, um einen neuen Kontakt anzulegen.

Im Grunde spielt es keine Rolle, ob Sie zuerst eine Firma und dann eine Person anlegen, oder umgekehrt. Wichtig ist, sich vorab ein Nummernsystem zu überlegen, damit später aller Mitarbeiter nach demselben System arbeiten.

#### KT10000 · Matthias Brugman

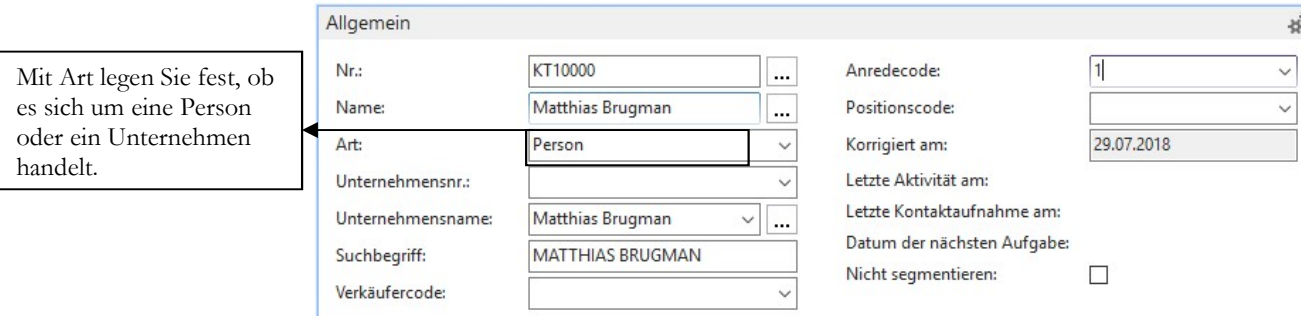

KONTAKT - PERSON. Ich habe einfach mal mit einer Person angefangen.

Erfassen Sie alle Daten, die Sie später nutzen wollen.

#### D E R R O L L E N B A S LE R T E A R B E L T S P L A T Z

Die Anlage eines Anredecodes erleichtert später die automatisierte Ansprache der Person. Hier macht es durchaus Sinn, sich zunächst ein Konzept zu erstellen und das Ganze einmal in einer Mandantenkopie durchzuspielen. Oft gibt es dann noch die ein oder andere Änderung, bevor Sie in der Praxis wirklich glücklich sind mit Ihrem System.

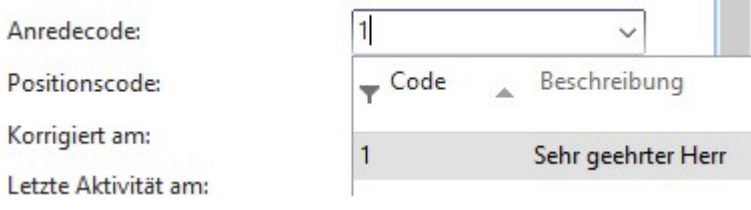

ANREDECODE. Ob Sie hier mit Zahlen oder Kürzeln arbeiten, bleibt Ihnen überlassen.

Unter Kommunikation werden Sie in der Regel die Daten der dazugehörigen Firma erfassen und nur die persönliche E-Mail und Handynummer76 des Kontaktes eintragen.

Wichtig für spätere Aktionen und Auswertungen sind insbesondere die Felder Länder-/Regionscode und Sprachcode. Bitte achten Sie auch bei der Erfassung von Telefonnummern auf ein einheitliches Format. Hilfreich ist es bei der Arbeit mit mehreren Personen, eine kurze Arbeitsanweisung und/oder Checkliste zu erstellen, dann haben alle Mitarbeiter eine einheitliche Vorlage.

#### KT10000 · Matthias Brugman

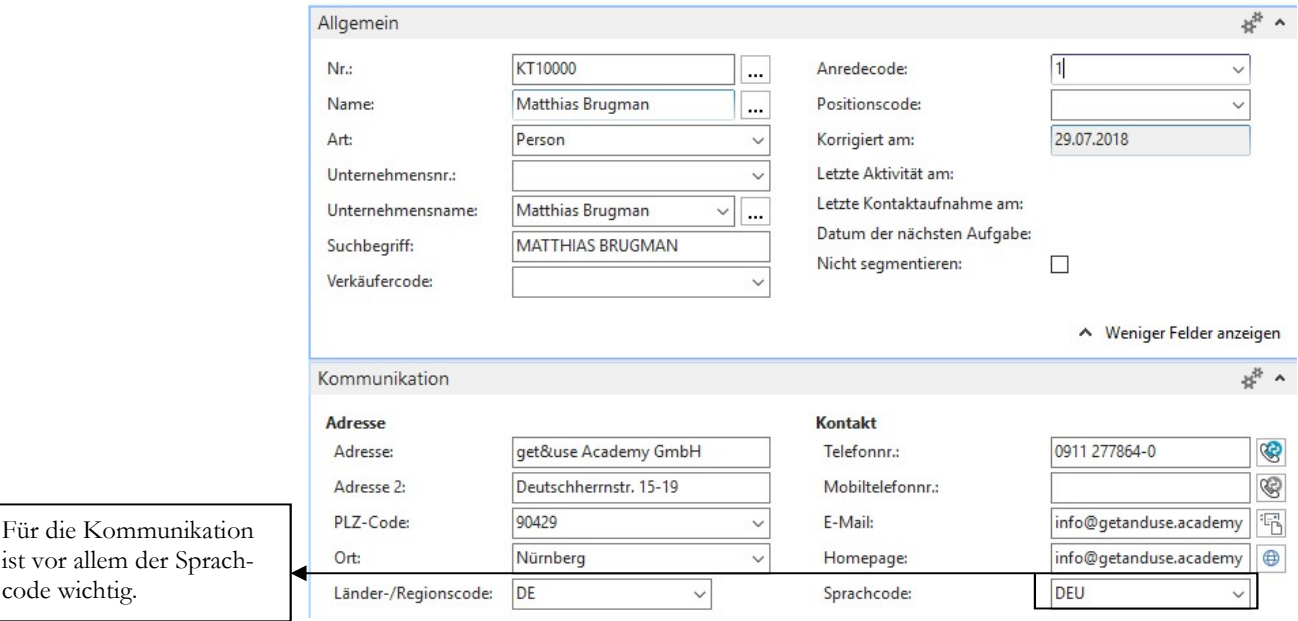

KONTAKT - KOMMUNIKATION. Je mehr Informationen Sie hier eintragen, desto besser können Sie später mit Ihren Kontakten arbeiten.

-

ist vo code

<sup>76</sup> Bitte beachten Sie bei der Arbeit mit Kontakten und der automatischen Verarbeitung personenbezogener Daten die neuen Vorschriften der DSGVO, die seit 28. Mai 2018 verpflichtend ist.

#### D E R R O L L E N B A S I E R T E A R B E I T S P L A T Z

So sieht der fertige Kontakt im Anschluss in der Übersicht aus.

#### Kontakte ·

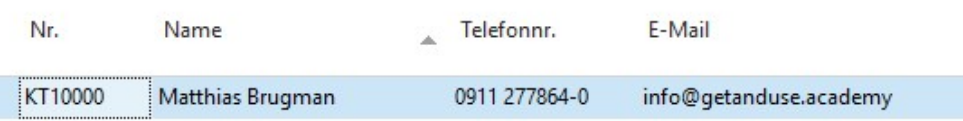

KONTAKTE. Nach Anlage unseres ersten Kontakts.

Im nächsten Schritt lege ich jetzt die dazugehörige Firma an.

#### KT100000 · get&use Academy GmbH

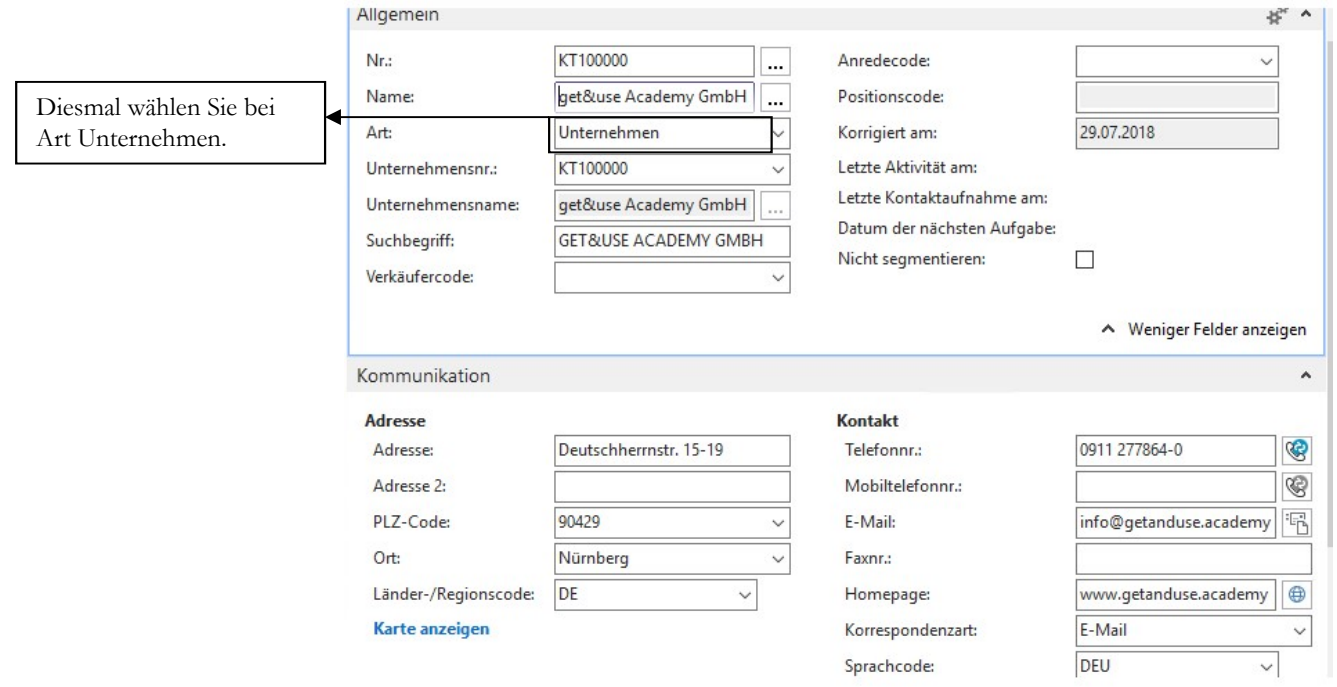

KONTAKT - FIRMA. Beim Kontakt einer Firma geben Sie bitte immer die Kontaktdaten der Zentrale an.

Wenn Sie genauso gearbeitet haben, wie ich und erst die Person angelegt haben und danach erst die Firma, dann öffnen Sie bitte jetzt noch einmal die Person und ordnen Sie die Firma zu.

In unserem konkreten Beispiel öffnen Sie nochmals den Kontakt von Matthias Brugman und ergänzen im Reiter allgemein die Unternehmensnummer. Der Firmenname wird damit automatisch übernommen.

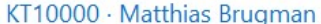

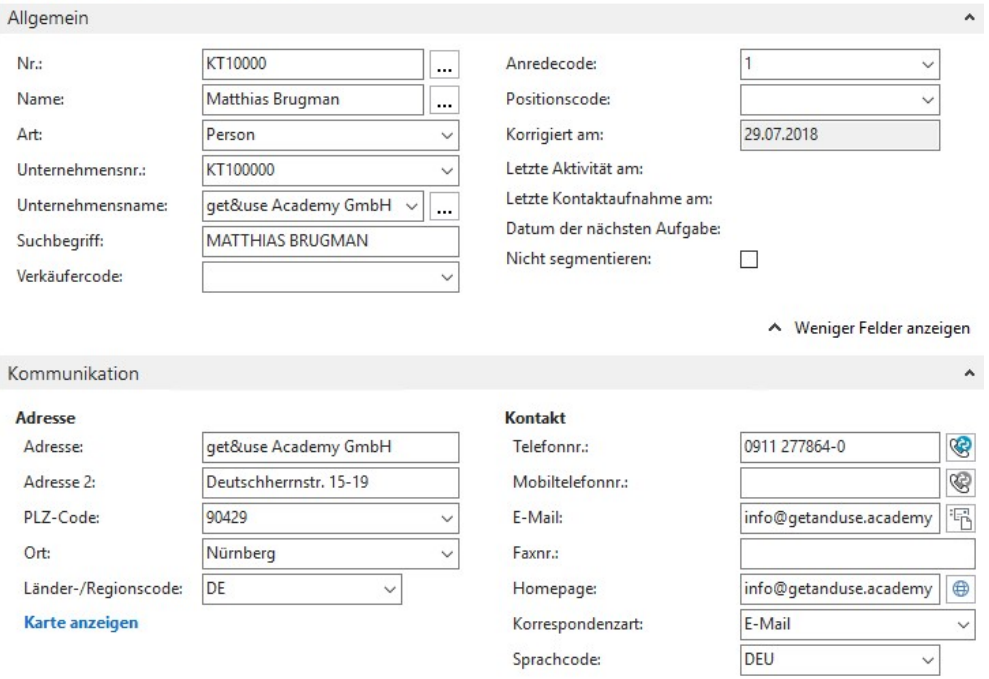

KONTAKT. Jetzt haben Sie den vollständigen Kontakt inkl. der dazugehörigen Firma.

## **Datensicherung**

Im Standard sollten Sie eine regelmäßige Datensicherung auf dem Micorsoft SQL-Server einrichten. Stimmen Sie das Datensicherungskonzept mit Ihrem Administrator ab.

Zusätzlich besteht die Möglichkeit, am Microsoft Dynamics NAV Client eine Datensicherung zu erstellen, eine so genannte Mandantensicherung77.

Die Mandantensicherung erfolgt unter: Abteilungen  $\rightarrow$  Verwaltung  $\rightarrow$  IT-Verwaltung  $\rightarrow$  Allgemein  $\rightarrow$  Aufgaben  $\rightarrow$  In eine Datendatei exportieren.

<sup>77</sup> Ich habe bei der Erstellung meiner Schulungsunterlagen für die einzelnen Kapitel jeweils eine Mandantensicherung erstellt. Diese können Sie als Ergänzung zu meiner Schulungsunterlage unter www.schulbuch.website bestellen oder formlos per Mail an jm@newearthpublishing.de . Lieferung per DVD ist für Firmen auch auf Rechnung möglich.

#### DER ROLLENBASIERTE ARBEITSPLATZ

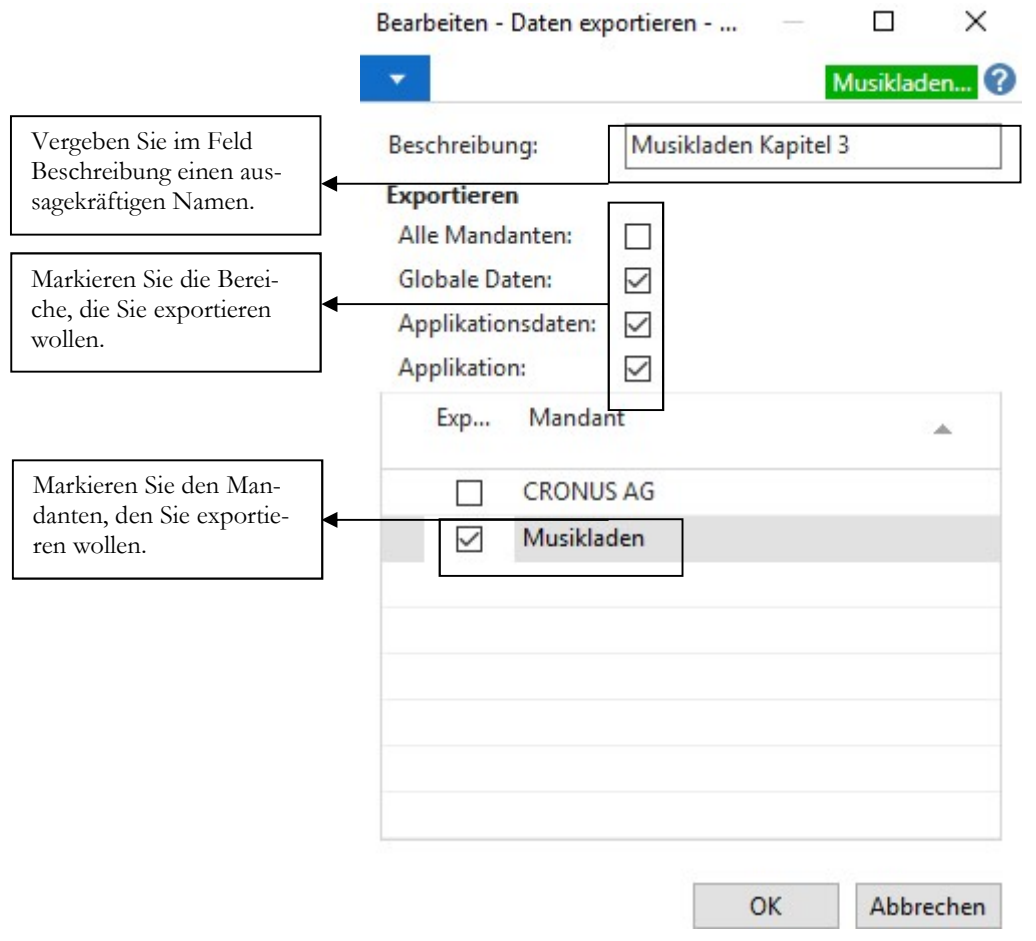

DATEN EXPORTIEREN. Hier können Sie wahlweise einzelne oder alle Mandanten im laufenden Betrieb sicheren.

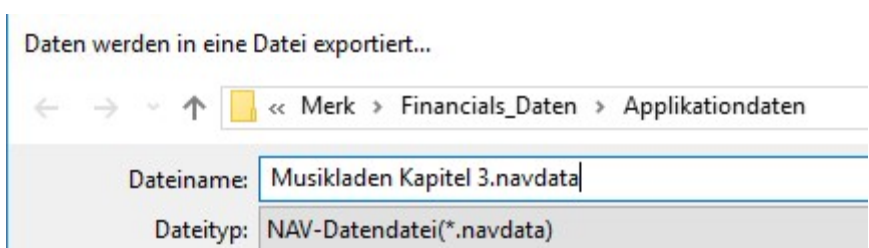

DATEINAME. Wählen Sie ein Verzeichnis für die Datensicherung aus und vergeben Sie einen Dateinamen für die Sicherung.

Wählen Sie speichern, um die Datensicherung zu erstellen.

Über den Menüpunkt aus einer Datendatei importieren können Sie Ihren Datenbestand bei Bedarf wieder zurücksichern.